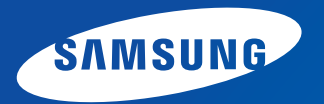

## **User Guide**

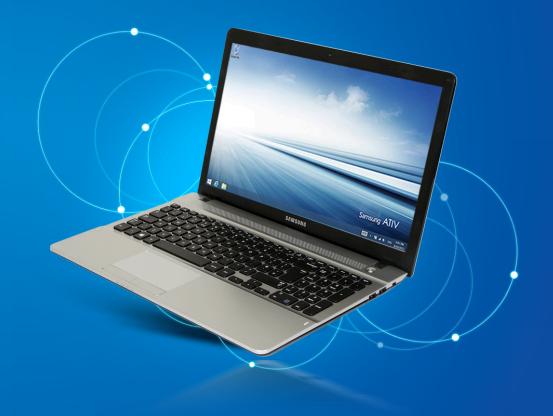

### Contents

### **Chapter 1. Getting Started**

- 3 Before You Start
- 5 Safety Precautions
- **19 Proper Posture During Computer Use**
- 22 Overview
- 27 Turning the Computer On and Off

#### Chapter 2. Using Windows

- 31 What is Microsoft Windows?
- 32 Screen At a Glance
- 34 Using the Charms
- 36 Using Apps
- 41 Windows Hot Key Function

### Chapter 3. Using the computer

- 43 Keyboard
- 46 Touchpad
- 50 CD Drive (ODD, Optional)
- 51 Multi Card Slot
- 54 Connecting an External Display Device
- 59 Adjusting the Volume
- 61 LCD Brightness Control
- 63 Wired Network
- 66 Wireless Network (Optional)
- 68 Using the TPM Security Device (Optional)
- 77 Samsung Software Update

- 78 Diagnosing the Computer Status and Troubleshooting
- 79 Using the Security Slot

### Chapter 4. Settings and Upgrade

- 81 BIOS Setup
- 83 Setting a Boot Password
- 86 Changing the Boot Priority
- 87 Upgrading Memory
- 89 Battery

#### Chapter 5. Troubleshooting

- 94 Recovering/Backing up the Computer (Optional)
- 101 Reinstalling Windows (Optional)
- 104 Q&A

### Chapter 6. Appendix

- 109 Important Safety Information
- 111 Replacement Parts and Accessories
- **113 Regulatory Compliance Statements**
- 125 WEEE Symbol Information
- 126 Samsung Packaging Take-Back Program
- 127 Product Specifications
- 129 Glossary

### **Chapter 1. Getting Started**

| Before You Start                   | 3  |
|------------------------------------|----|
| Safety Precautions                 | 5  |
| Proper Posture During Computer Use | 19 |
| Overview                           | 22 |
| Turning the Computer On and Off    | 27 |
|                                    | 76 |

Before reading the User Guide, first check the following information.

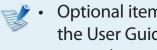

Optional items, some devices and software referred to in the User Guide may not be provided and/or changed by upgrade. Note that the computer environment referred in the User

Guide may not be the same as your own environment.

- The pictures used for the cover and the main body in the User Manual are those of the representative model of each series and may differ from the actual appearance of the product.
- This manual provides details of both mouse operations and gestures to manipulate the menus. Gestures are enabled only on touch-sensitive models.
- This manual has been written for the Windows 8.1 operating system. The descriptions and figures may differ depending on the installed operating system.
- The User guide supplied with this computer may vary depending on your model.

#### **Safety Precaution Notations**

| lcon | Notation | Description                                                                                                    |
|------|----------|----------------------------------------------------------------------------------------------------|
|      | Warning  | Failure to follow instructions marked with this symbol, may cause personal injury and or fatality.                         |
|      | Caution  | Failure to follow instructions marked with<br>this symbol, may cause slight injury to<br>yourself or damage your property. |

#### **Text Notations**

| lcon | Notation | Description                                                                        |
|------|----------|------------------------------------------------------------------------------------|
|      | Caution  | Content included in this section includes information required about the function. |
| V    | Note     | Content included in this section includes helpful information to use the function. |

### Copyright

#### © 2013 Samsung Electronics Co., Ltd.

Samsung Electronics Co., Ltd. owns the copyright of this manual.

No part of this manual may be reproduced or transmitted in any form or by any means, electronic or mechanical, without the consent of Samsung Electronics Co., Ltd.

The information in this document is subject to change without notice due to improving the performance of the product.

Samsung Electronics shall not be liable for any data loss. Please take care to avoid losing any important data and backup your data to prevent any such data loss.

### **OS and Software Support**

If you change the product's factory OS (Operating System) to another OS or if you install software which is not supported by the product's original factory OS, you will not receive any technical support, product exchange or refund. And a fee will be charged when requesting a service.

Please use your computer with the original factory OS. If you install an OS other than the factory OS, data may be deleted or the computer may not start.

#### About the Product Capacity Representation Standard

### About the capacity representation of the storage

The capacity of the storage device (HDD, SSD) of the manufacturer is calculated assuming that 1KB=1,000 Bytes.

However, the operating system (Windows) calculates the storage device capacity assuming that 1KB=1,024 Bytes, and therefore the capacity representation of the HDD in Windows is smaller than the actual capacity due to the difference in capacity calculation. (E.g. For a 80GB HDD, Windows represents the capacity as 74.5GB, 80x1,000x1,000x1,000 byte/(1,024x1,024x1,024)byte = 74.505GB)

In addition, the capacity representation in Windows may be even smaller because some programs such as Recovery may reside in a hidden area of the HDD.

### **About Memory Capacity Representation**

The memory capacity reported in Windows is less than the actual capacity of memory.

This is because BIOS or a video adapter uses a portion of memory or claims it for further use. (E.g. For 1GB(=1,024MB) memory installed, Windows may report

(E.g. For IGB(=1,024IVIB) memory installed, Windows may report the capacity as 1,022MB or less)

For your security and to prevent damage, please read the following safety instructions carefully.

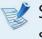

Since this is commonly applied to Samsung computers, some pictures may differ from actual products.

### **W**arning

Failure to follow instructions marked with this symbol may cause personal injury and even fatality.

### **Installation Related**

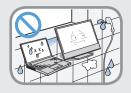

### Do not install the product in places exposed to humidity such as bathrooms.

There is a danger of electric shock. Use the product within the operating conditions specified in the Manufacturers User Guide.

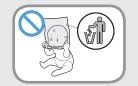

## Keep the plastic bags out of the reach of children.

There is a danger of suffocation.

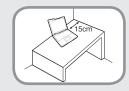

#### Keep a distance of 15cm or more between the computer and the wall and do not place any objects between them.

This may increase the internal temperature of the computer and may cause an injury.

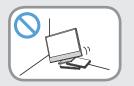

#### Do not install the computer on a slant or a place prone to vibrations, or avoid using the computer in that location for a long time.

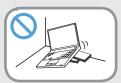

This increases the risk that a malfunction or damage to the product will occur.

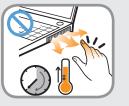

Be careful that people are not exposed to the computer's ventilator, adapter, etc., as they generate heat over a long period of time when your PC is powered on.

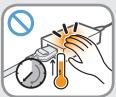

Exposing a part of your body close to the heat from the vent or AC adapter for long periods of time may cause a burn.

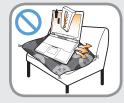

# Avoid blocking the vent at the bottom or side of the computer when using it on a bed or cushion.

If the vent is blocked, there is a danger of damaging the computer or overheating the inside of the computer.

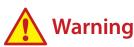

Failure to follow instructions marked with this symbol may cause personal injury and even fatality.

#### **Power Related**

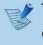

The power plug and wall outlet figures may differ depending on the country specifications and the product model.

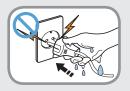

Do not touch the main plug or power cord with wet hands.

There is a danger of electric shock.

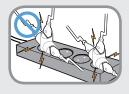

Do not exceed the standard capacity (voltage/current) of a multiplug or power outlet extension when using it for the product.

There is a danger of electric shock or fire hazard.

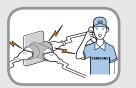

#### If the power cord or power outlet makes a noise, disconnect the power cord from the wall outlet and contact a service center.

There is a danger of electric shock or fire hazard.

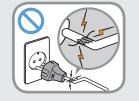

### Do not use a damaged or loose main plug or power cord or power outlet.

There is a danger of electric shock or fire hazard.

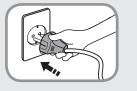

### Plug the power cord firmly into the power outlet and AC adapter.

Failure to do so may cause fire hazard.

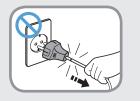

### Do not unplug the power cord by pulling the cable only.

If the cord is damaged, it may cause electric shock.

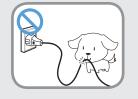

Do not bend the power cord excessively or do not place a heavy object over the power cord. It is especially important to keep the power cord out of reach of infants and pets.

If the cord is damaged, it may cause electric shock or fire.

### **W**arning

Failure to follow instructions marked with this symbol may cause personal injury and even fatality.

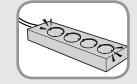

Connect the power cord to an outlet or multiple power plug (extended cable) with a ground terminal.

Failure to do so may result in electric shock. When the power supply is ungrounded, the current may leak resulting in electric shock.

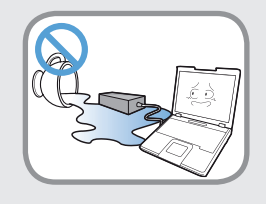

If water or another substance enters the power input jack, AC adapter or the computer, disconnect the power cord and contact the service center.

If the notebook computer has an external type (removable) battery, separate the battery also.

Damage to the device within the computer may cause electric shock or fire hazard.

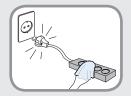

Keep the power cord or outlet clean so that they are not covered with dust.

Failure to do so may result in fire.

### **AC Adapter Usage Precautions**

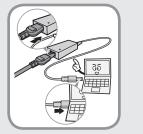

### Connect the power cord to the AC adapter firmly.

Otherwise, there is a danger of fire due to an incomplete contact.

### Use only the AC adapter supplied with the product.

Using another adapter may cause the screen to flicker.

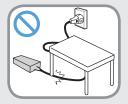

#### Do not place heavy objects on top of or step onto the power cord or AC adapter to avoid damaging the power cord or AC adapter.

If the cord is damaged, there is a danger of electric shock or fire.

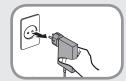

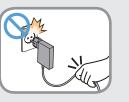

Unplug the wall-mount AC adapter (adapter and plug intergrated type) from the wall outlet while holding the body and pulling it in the direction of the arrow.

If you unplug the adapter by holding and pulling the cable, the adapter may be damaged and an electric shock, explosive sound or spark may occur as a result.

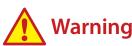

Failure to follow instructions marked with this symbol may cause personal injury and even fatality.

#### **Battery Usage Related**

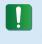

Please charge the battery fully before using the computer for the first time.

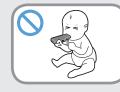

Keep the battery out of the reach of infants and pets, as they could put the battery into their mouths.

There is a danger of electric shock or choking.

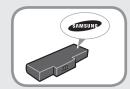

### Use an authorized battery and AC adapter only.

Please use an authorized battery and adapter approved by Samsung Electronics.

Unauthorized batteries and adapters may not meet the proper safety requirements and may cause problems or malfunctions and result in an explosion or fire.

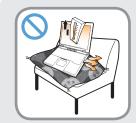

Do not use the computer in a badly ventilated location such as on bedding, on a pillow or cushion, etc, and do not use it in a location such as a room with floor heating as it may cause the computer to overheat.

Take care that the computer vents (on the side or the bottom) are not blocked especially in these environments. If the vents are blocked, the computer may overheat and it may cause a computer problem, or even an explosion.

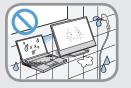

### Do not use the computer in a humid location such as a bathroom or sauna.

Please use the computer within the recommended temperature and humidity ranges (10 - 32°C (50 - 90°F), 20 - 80% RH)

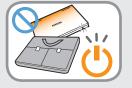

# Do not close the LCD panel and put the computer into your bag to move it when it is still turned on.

If you put the computer into your bag without turning it off, the computer may overheat and there is a danger of fire. Shut the computer down properly before moving it.

### **W**arning

Failure to follow instructions marked with this symbol may cause personal injury and even fatality.

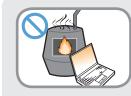

Never heat the product (or battery) or put the product (or battery) into a fire. Do not put or use the product (or battery) in a hot location such as a sauna, inside a vehicle exposed to the heat, and so on.

There is a danger of an explosion or fire.

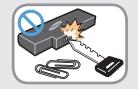

Take care not to allow metal objects such as a key or clip to touch the battery terminal (metal parts).

If a metal object touches the battery terminals, it may cause excessive current flow and it may damage the battery, or result in a fire.

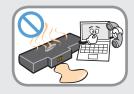

If liquid leaks out of the product (or battery) or there is a funny smell coming from the product (or battery), remove the the product (or battery) the computer and contact a service center.

There is a danger of an explosion or fire.

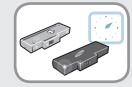

To use the computer safely, replace a dead battery with a new, authorized battery.

### **Usage Related**

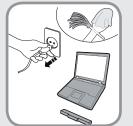

Disconnect all cables connected to the computer before cleaning it. If your notebook is an external & removable battery type, remove the external battery.

There is a danger of electric shock or damage to the product.

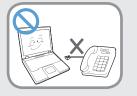

### Do not connect a phone line connected to a digital phone to the modem.

There is a danger of a electric shock, fire or damage to the product.

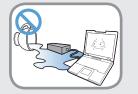

#### Do not place any container filled with water or chemicals over or near the computer.

If water or chemicals enter the computer, this may cause fire or electric shock.

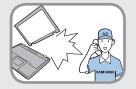

If the computer is broken or dropped, disconnect the power cord and contact a service center for a safety check.

If the notebook computer has an external type (removable) battery, separate the battery also.

Using a broken computer may cause electric shock or fire hazard.

### 🔥 Warning

Failure to follow instructions marked with this symbol may cause personal injury and even fatality.

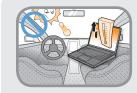

Avoid direct sunlight when the computer is in an air-tight location such as inside a vehicle.

There is a danger of a fire hazard. The computer may overheat and also present opportunity to thieves.

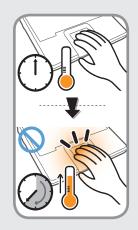

Do not use your computer for long periods of time while any part of your body is making direct contact with it. The temperature of the product may increase during normal operation.

This may result in harming or burning your skin.

### **Upgrade Related**

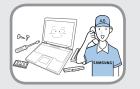

#### Be sure to upgrade the computer by yourself only if you have sufficient knowledge and ability.

If this is not the case, ask for assistance from the service center or an authorized engineer for the upgrade.

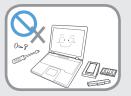

#### Be sure to upgrade only the parts specified in the user manual according to the procedures described in the user manual.

Do not disassemble any other parts or devices by yourself. There is a danger of a electric shock, fire or damage to the product.

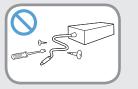

### Never disassemble the power supply or AC adapter.

There is a danger of electric shock.

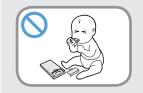

#### When removing the RTC (Real Time Clock) battery, keep it out of the reach of children as they could touch and/or swallow it.

There is a danger of choking. If a child has swallowed it, contact a doctor immediately.

### **W**arning

Failure to follow instructions marked with this symbol may cause personal injury and even fatality.

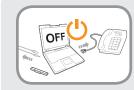

Before upgrading the computer, be sure to shutdown the computer first and then separate all connected cables. If the notebook computer has an external type (removable) battery, separate the battery, too.

Failure to do so may cause electric shock.

### **Security and Movement Related**

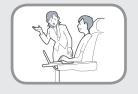

Follow the instructions for the relevant location (e.g., airplane, hospital, etc.) when using a wireless communication device (wireless LAN, Bluetooth, etc.).

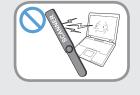

Avoid exposing a drive to magnetic fields. Security devices with magnetic fields include airport walk-through devices and security wands.

The airport security devices that check carry-on luggage, such as conveyor belts, use x-rays instead of magnetism and will not damage a drive.

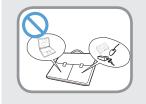

When carrying the notebook computer with other items, such as the adapter, mouse, books, etc, take care not to press anything against the notebook computer.

If a heavy object is pressed against the notebook computer, a white spot or stain may appear on the LCD. Therefore, take care not to apply any pressure to the notebook.

In this case, place the notebook computer in a separate compartment away from other objects.

### Caution

Failure to follow instructions marked with this symbol may cause slight injury or damage to the product.

#### **Installation Related**

### Do not block the ports (holes), vents, etc. of the product and do not insert objects.

Damage to a component within the computer may cause electric shock or fire.

### When using the computer with it lying on its side, place it so that the vents face upwards.

Failure to do so may cause the internal temperature of the computer to rise and the computer to malfunction or halt.

#### Do not place a heavy object over the product.

This may cause a problem with the computer. In addition, the object may fall and cause injury, or damage the computer.

### **Battery Usage Related**

#### Dispose of worn-out batteries properly.

- There is a danger of fire or explosion.
- The battery disposal method may differ depending on your country and region. Dispose of the used battery in an appropriate way.

### Do not throw or disassemble the battery and do not put it into water.

This may cause an injury, fire or explosion.

#### Use only a battery authorized by Samsung Electronics.

Failure to do so may cause an explosion.

#### Avoid contact with metal objects such as car keys or clips when keeping or carrying a battery.

Contact with a metal may cause excessive current and a high temperature and may damage the battery or cause a fire.

#### Charge the battery according to the instructions in the manual.

Failure to do so may cause an explosion or fire from damage to the product.

### Do not heat the product (or battery) or expose it to heat (e.g., inside a vehicle during the summer).

There is a danger of explosion or fire.

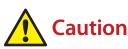

Failure to follow instructions marked with this symbol may cause slight injury or damage to the product.

#### **Usage Related**

### Do not place a candle, light a cigar, etc. over or on the product.

There is a danger of fire.

#### Use a wall outlet or multi-plug with a grounding part.

Failure to do so may cause electric shock hazard.

### Make sure to have the product tested by a safety service engineer after repairing the product.

Authorized Samsung Repair Centers will carry out safety checks after a repair. Using a repaired product without testing it for safety may cause an electric shock or fire.

#### In case of lightning, immediately turn the system off, disconnect the power cord from the wall outlet and phone line from the modem. Do not use a modem or phone.

There is a danger of electric shock or fire.

### Do not use your computer and AC-Adapter on your lap or soft surfaces.

If the computer temperature increases, there is a danger of burning yourself.

### Connect only permitted devices to the connectors or ports of the computer.

Failure to do so may cause electric shock and fire.

### Close the LCD panel only after checking if the notebook computer is turned off.

The temperature may rise and cause overheating and deformation of the product.

### Do not press the Eject Button while the CD-ROM drive is in operation.

You might lose data and the disk might be suddenly ejected and could cause an injury.

#### Do not drop or knock the product.

This may result in injury or damage to the data.

### Do not touch the antenna with an electricity facility such as the power outlet.

There is a danger of electric shock.

#### When handling computer parts, follow the instructions on the manual supplied with the parts.

Failure to do so may cause damage to the product.

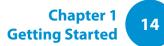

### Caution

Failure to follow instructions marked with this symbol may cause slight injury or damage to the product.

If the computer emits smoke, or there is a burning smell, disconnect the power plug from the wall outlet and contact a service center immediately. If your notebook is an external & removable battery type, remove the external battery.

There is a danger of fire.

#### Do not use a damaged or modified CD.

There is a danger of damaging the product or personal injury.

#### Do not insert your fingers into the PC Card Slot.

There is a danger of injury or electric shock.

#### Use recommended computer cleansing solution when cleaning the product and only use the computer when it is completely dried.

Failure to do so may cause electric shock or fire.

Emergency disk eject method using paperclip should not be used while the disk is in motion. Make sure to use the emergency disk eject method only when the Optical Disk Drive has stopped.

There is a danger of injury.

#### Do not place your face close to the Optical Disk Drive tray when it is operating.

There is a danger of injury due to an abrupt ejection.

#### Check CDs for cracks and damage prior to use.

It may damage the disc and cause problems with the device and injury to the user.

### Do not leave the product in a location exposed to magnetic fields.

- A magnetic field may cause the product to work abnormally or the battery to discharge.
- The information saved on the magnetic tape of a credit card, phone card, bankbook, transportation tickets and so on can be damaged by a computer's electromagnetic field.

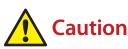

Failure to follow instructions marked with this symbol may cause slight injury or damage to the product.

#### **Upgrade Related**

#### Carefully touch a part or device of the product.

Failing to do so may result in damage to the product or injury.

#### Take care not to throw or drop a computer part or device.

Failing to do so may result in damage to the product or injury.

### After the disassembly, be sure to close the cover and then connect the power.

Failing to do so may result in an electric shock from the exposed circuit.

#### Use parts authorized by Samsung Electronics only.

It may damage the product or result in fire.

#### Never disassemble or repair the product by yourself.

If the product is modified, disassembled or repaired by the user, the warranty is expired, a service fee will be charged and there is a danger of an accident.

Be sure to use an authorized Samsung Electronics service center.

To connect a device that is not manufactured or authorized by Samsung Electronics, inquire at your service center before connecting the device.

There is a danger of damaging the product.

### **Security and Movement Related**

When moving the product, turn the power off and separate all connected cables first.

The product might be damaged or users may trip over the cables.

#### For long periods of not using the notebook computer, discharge the battery and separate the battery from the computer (for external & removable battery type).

The battery will be preserved at its best condition.

### Do not operate or watch the computer while driving a vehicle.

There is a danger of a traffic accident. Please concentrate on driving.

### Caution

Failure to follow instructions marked with this symbol may cause slight injury or damage to the product.

#### Cautions on Preventing Data Loss (Hard Disk Management)

#### Take care not to damage the data on a hard disk drive.

- A hard disk drive is so sensitive to external impact that an external impact may cause loss of data on the surface of the disk.
- Take extra care, because moving the computer or an impact on the computer when it is turned on may damage the data of the hard disk drive.
- The company is not liable for any loss of data on the hard disk drive.

### Causes that may damage the data of a hard disk drive and the hard disk drive itself.

- The data may be lost when an external impact is applied to the disk while disassembling or assembling the computer.
- The data may be lost when the computer is turned off or reset by a power failure while the hard disk drive is operating.
- The data may be lost and irrecoverable due to a computer virus infection.
- The data may be lost if the power is turned off while running a program.
- Sudden impact or movement to the computer while the hard disk drive is operating may cause files to be corrupted or bad sectors on the hard disk.

### To prevent data loss due to damage to the hard disk drive, please backup your data frequently.

### Using the Power Supply in an Airplane

Since the power outlet type differs depending on the type of airplane, connect the power appropriately.

```
Since the representative figures of the power plug and the auto adapter are used, they may differ from the actual parts.
```

#### When Using the AC Power Plug

Connect the power plug pins perpendicular into the center of the power outlet.

- If the plug pins are not inserted into the center of the holes, the plug pins are only inserted up to half their length. In this case, reconnect the power plug.
- You have to insert the power plug into the outlet when the power indicator (LED) of the power outlet is lit green. If the power is connected properly, the power indicator (LED) remains green.

Otherwise, the power indicator (LED) is turned off. In this case, unplug the power, check if the power indicator (LED) is green, and then reconnect the power plug.

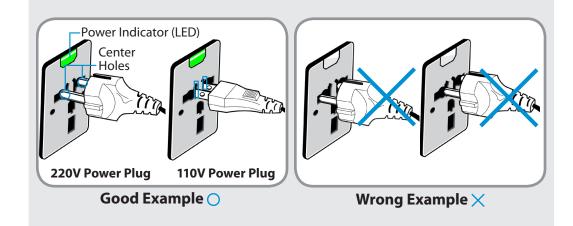

#### When Using the Auto Adapter

When a cigar socket is provided, you have to use the auto adapter (optional). Insert the cigar plug of the auto adapter into the cigar socket and connect the DC plug of the auto adapter to the power input port of the computer.

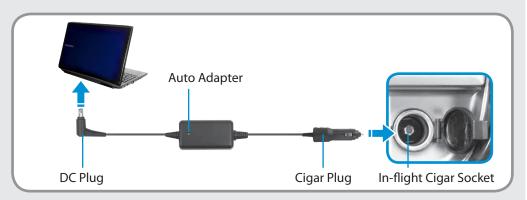

### When Using the Airplane Charging Coverter

Depending on the airplane, you have to use the auto adapter and charging converter. Connect the airplane charging converter (optional) to the auto adapter (optional) and then insert the airplane power input jack into the power outlet.

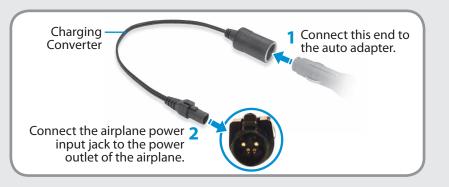

Maintaining a proper posture during computer use is very important to prevent physical harm.

The following instructions are about maintaining a proper posture during computer use developed through human engineering. Please read and follow them carefully when using the computer.

Otherwise, the probability of repetitive strain injury (RSI) from repeated operations may increase and serious physical harm may be caused.

- The instructions in this manual have been prepared so that they can be applied within the coverage of general users.
- If the user is not included in the coverage, the recommendation is to be applied according to the user's needs.

#### **Proper Posture**

### Adjust the heights of desks and chairs appropriate to your height.

The heights are to be adjusted so that your arm forms a right angle when you place your hand over the keyboard while sitting down on a chair.

Adjust the height of the chair so that your heels are comfortably placed on the floor.

- Do not use the computer while you are lying down, but only while you are sitting down.
- Do not use the computer on your lap. If the computer temperature increases, there is a danger of burning yourself.
- Work while keeping your waist straight.
- Use a chair with a comfortable back.
- Keep the center of your leg weight not on the chair but on your feet when you are sitting on a chair.
- To use the computer while talking over the telephone, use a headset. Using the computer with the phone on your shoulder is bad for posture.
- Keep frequently used items within a comfortable work range (where you can reach them with your hands).

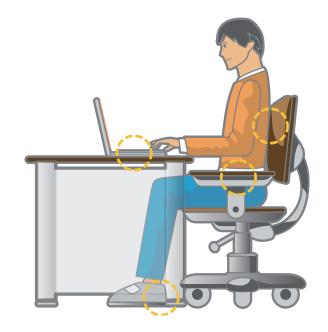

#### **Eye Position**

Keep the monitor or LCD away from your eyes by at least 50cm.

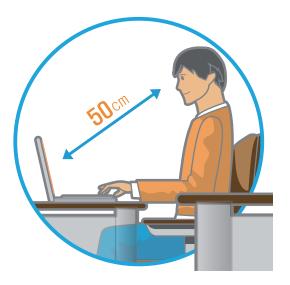

- Adjust the height of the monitor and the LCD screen so that its top height is equal to or lower than your eyes.
- Avoid setting the monitor and LCD excessively bright.
- Keep the monitor and LCD screen clean.
- If you wear glasses, clean them before using the computer.
- When entering contents printed on a paper into the computer, use a static paper holder so that the height of the paper is almost equal to that of the monitor.

#### Hand Position

Keep your arm at a right angle as shown by the figure.

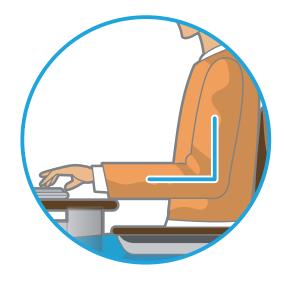

- Keep the line from your elbow to your hand straight.
- Do not place your palm over the keyboard while typing.
- Do not hold the mouse with excessive force.
- Do not press the keyboard, touchpad or mouse with excessive force.
- It is recommended to connect an external keyboard and mouse when using the computer for long periods of time.

### **Volume Control (Headphones and Speakers)**

#### Check your volume first to listen to music.

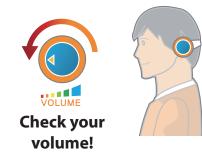

- Check if the volume is too loud before using headphones.
- It is not recommended using headphones for long periods of time.
- Any deviation from the equalizer default setting could cause hearing impairment.
- The default setting can be changed through software and driver updates without your intervention. Please check the equalizer default setting before first usage.

To prevent possible hearing damage, do not listen at high volume levels for long periods.

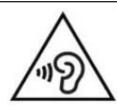

### Use Time (Break Time)

• Take a break for 10 minutes or more after a 50-minute period when working for more than one hour.

#### Illumination

- Do not use the computer in dark locations. The illumination level for computer use must be as bright as for reading a book.
- Indirect illumination is recommended. Use a curtain to prevent reflection on the LCD screen.

#### **Operation Condition**

- Do not use the computer in hot and humid locations.
- Use the computer within the allowed temperature and humidity range specified in the User Guide.

### Front View

- The pictures used for the cover and the main body in the User Manual are those of the representative model of each series. Therefore the colors and appearance of the pictures may differ from the actual appearance of the product depending on the model.
- The items marked as optional may not be provided or may be provided in different locations.

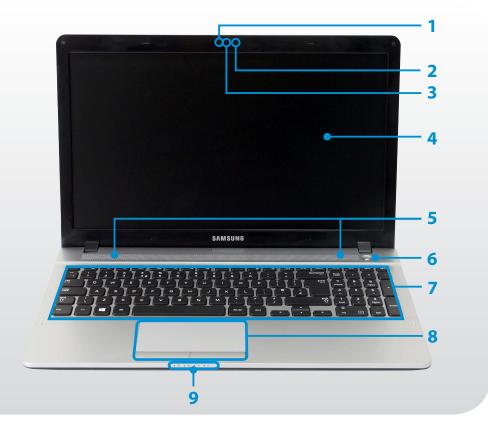

| 1 | Camera operating indicator (Optional) | This indicates the camera operating status.                                                |
|---|---------------------------------------|--------------------------------------------------------------------------------------------|
| 2 | Microphone 🔊<br>(Optional)            | You can use the built-in microphone.                                                       |
| 3 | Camera (Optional)                     | Using this camera, you can take still pictures and record video.                           |
|   | cumera (optional)                     | You can take a picture or make a movie using the <b>Charms &gt; Start &gt; Camera</b> .    |
| 4 | LCD                                   | The screen images are displayed here.                                                      |
| 5 | Speaker                               | A device used to generate sound.                                                           |
| 6 | Power Button                          | Turns the computer on and off.                                                             |
| 7 | Keyboard                              | A device to enter data by pressing the keys.                                               |
| 8 | Touchpad/<br>Touchpad Buttons         | The touchpad and touchpad buttons provide functions similar to the mouse ball and buttons. |
|   |                                       | Shows the operating status of the computer.                                                |
| 9 | Status Indicators                     | The corresponding operating LED is lit when the corresponding function operates.           |

### **Status Indicators**

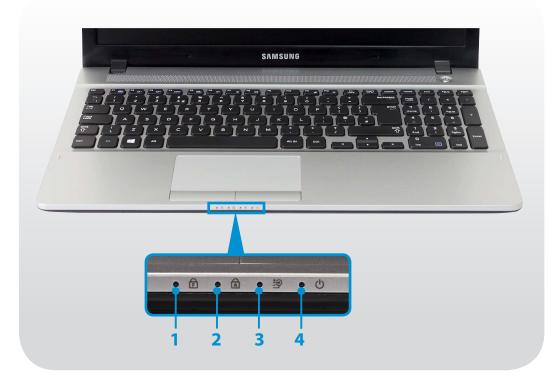

| 1 | Fn Lock 🖻          | <ul> <li>This indicator displays the On/Off status of the Fn Lock function.</li> <li>On: You can use hot keys without holding the Fn key.</li> <li>Off: You must hold the Fn key before pressing a hot key in order to execute it.</li> </ul>                                                                                     |
|---|--------------------|----------------------------------------------------------------------------------------------------|
| 2 | Caps Lock 🗟        | This turns on when the Caps Lock key is<br>pressed allowing capital letters to be typed<br>without holding the Shift button down.<br><b>On</b> : Upper-case alphabetic input<br><b>Off</b> : Lower-case alphabetic input                                                                                                    |
| 3 | Charge Status<br>출 | <ul> <li>This shows the power source and the battery charge status.</li> <li>Green: When the battery is fully charged or the battery is not installed.</li> <li>/ Red or orange: When the battery is being charged.</li> <li>Off: When the computer is running on battery power without being connected to AC adapter.</li> </ul> |
| 4 | Power              | This shows the computer operating status.<br><b>On:</b> When the computer is operating.<br><b>Blinks:</b> When the computer is in Sleep mode.                                                                                                    |

### **Right View**

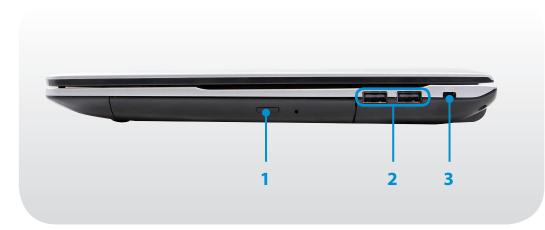

| 1 | CD Drive (ODD)<br>(Optional)   | Plays CD or DVD titles.<br>A CD Drive is optional. The installed drive<br>may differ depending on the model<br>specifications. |
|---|--------------------------------|----------------------------------------------------------------------------------------------------|
| 2 | USB Port 🔫                     | You can connect USB devices to the USB port such as a keyboard/mouse, digital camera, etc.                                     |
| 3 | Security Slot - <del>CC-</del> | You can secure the computer by connecting a lock and cable to the Security Slot.                                               |

### Left View

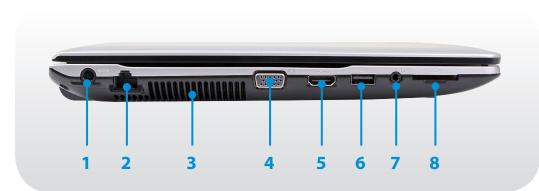

| 1 | DC Jack <del>◊ ⓒ ◊</del>                               | A jack to connect the AC adapter that supplies power to the computer.                                               |
|---|--------------------------------------------------------|----------------------------------------------------------------------------------------------------|
| 2 | Wired LAN Port 윮                                       | Connect the Ethernet cable to this port.                                                                            |
|   |                                                        | The internal heat of the computer is emitted through these holes.                                                   |
| 3 | Fan Vents                                              | If the vents are blocked the computer<br>may overheat.<br>Avoid blocking the vents as this may<br>be dangerous.     |
| 4 | Monitor Port 🗔                                         | A port used to connect a monitor, TV<br>or projector supporting a 15pin D-SUB<br>interface.                         |
|   |                                                        | You can connect a VGA adapter (optional).                                                                           |
| 5 | Digital Video/<br>Audio Port (HDMI)<br>H⊐∏I (Optional) | You can connect an HDMI cable to this<br>port. Using this port, you can enjoy digital<br>video and audio on the TV. |
| 6 | USB Port 🚓                                             | You can connect USB devices to the USB port such as a keyboard/mouse, digital camera, etc.                          |
| 0 | (Optional)                                             | You can distinguish the type of port<br>by color (blue for USB 3.0 and black for<br>USB 2.0).                       |
| 7 | Ear-set / headset<br>Jack 🔊 🎧                          | This is the jack for connecting an ear-set or headset.                                                              |
| 8 | Multi Card Slot                                        | A card slot supports multi cards.                                                                                   |

### **Bottom View**

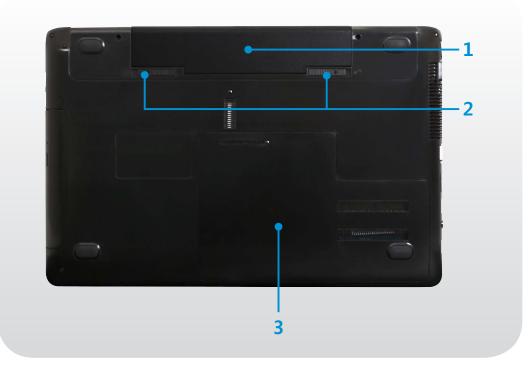

| 1 | Battery                                                          | This is a Lithium-Ion rechargeable battery that supplies power to the computer. |
|---|------------------------------------------------------------------|---------------------------------------------------------------------------------|
| 2 | Battery Latches                                                  | The latch used to remove or install the battery.                                |
| 3 | Memory Compartment<br>Cover/Hard Disk Drive<br>Compartment Cover | The main memory and hard disk drive is installed inside the cover.              |

### Turning the computer on

- Connect the **AC adapter**.
- Dift the LCD panel up.
- **?** Press the **Power button** to turn the computer on.

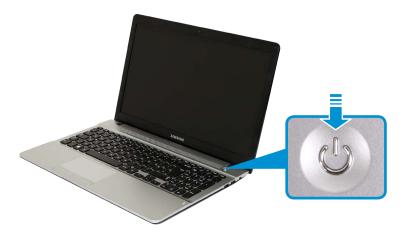

If the power is turned on, the **power LED** is lit.

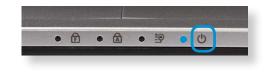

#### **About Windows Activation**

When you turn the computer on for the first time, the Windows activation screen appears.

Follow the activation procedures according to the instructions on the screen to use the computer.

#### Adjusting the screen brightness

When the computer runs on battery power, the LCD brightness is automatically set to low.

Press the  $[Fn] + [Fa]_{Q+}$  key combination to increase the screen

brightness.

#### Open the **Charms**.

- **Touchpad/mouse:** Drag the mouse pointer to the top- or the bottom-right corner of the screen.
- 2 Increase the bar by pressing the Settings 🔅 > Brightness 🎸 .

### Turning the computer off

- Since the procedures to turn the computer off may differ depending on the installed operating system, please turn the computer off according to the procedures for the purchased operating system.
  - Save all your data before clicking on Shut down.

#### Open the Charms.

• **Touchpad/mouse:** Drag the mouse pointer to the top- or the bottom-right corner of the screen.

Click Settings ☆ > Power () > Shut down.

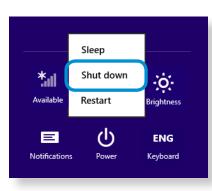

If you want to power off your computer when you are logged out, unlock the screen and click **Power** () > **Shut down**.

#### On the desk top

- **Touchpad/mouse:** Right-click the **Start button =** on the bottom-left corner.
- Olick Shut down or sign out > Shut down.

| File Explorer<br>Search | Sign out<br>Sleep |
|-------------------------|-------------------|
| Run                     | Shut down         |
| Shut down or sign out   | Restart           |
| Desktop                 |                   |

#### Unlocking the screen

To unlock the lock screen, do one of the following:

- **Touchpad/mouse:** Click the lock screen.
- Keyboard: Press any key.

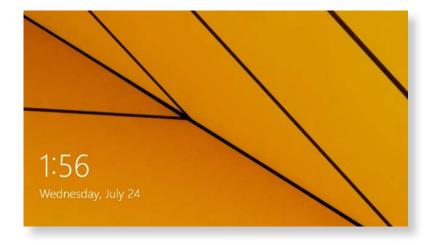

If the account has a password, enter the password to log in after unlocking the screen.

## Chapter 2. Using Windows

| What is Microsoft Windows? | 31 |
|----------------------------|----|
| Screen At a Glance         | 32 |
| Using the Charms           | 34 |
| Using Apps                 | 36 |
| Windows Hot Key Function   | 41 |

### What is Microsoft Windows?

Microsoft Windows is an operating system that is required for operating a computer.

To use your computer optimally, you need to know how to use it properly. To learn how to use the operating system, check out **Windows Help and Support**, and **Help+Tips**.

- The screen may appear somewhat different depending on the model and the operating system.
  - This manual is designed for Windows 8.1, and may differ in content depending on the OS version.
  - The desktop image shown differs depending on the product model and the OS version.

### **Displaying Help**

To open the Help, do the following:

- Keyboard: Press the F1 key.
- Touchpad/mouse: Place the mouse pointer over the top-right or bottom-right corner of the screen to display the Charms. Tap Settings > Help.

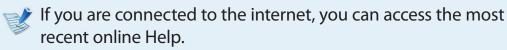

### **Viewing Help+Tips**

On the **Start** screen, select **Help+Tips**.

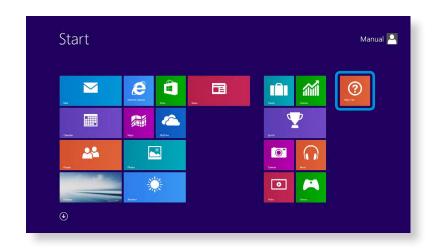

Windows menu operations are provided in two different ways: mouse manipulation and gestures.

### **Screen At a Glance**

Windows provides both the new **Start** screen mode and the **Desktop** mode of the existing OS.

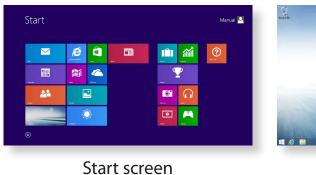

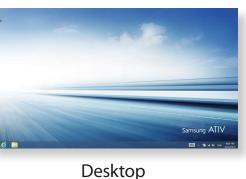

#### **Start screen**

When you turn on the computer, the **Start** screen is displayed, which allows you to use the applications (Application, App, hereafter referred to as an **App**) at the same location.

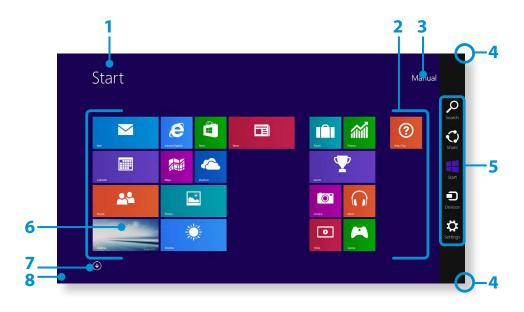

| 1 | Start Screen             | Refers to the default Start screen of Windows.                                                                                                    |
|---|--------------------------|----------------------------------------------------------------------------------------------------|
| 2 | Арр                      | Refers to the apps that are currently installed.                                                                                                    |
| 3 | User Account             | This refers to the currently used user account.                                                                                                    |
| 4 | Displaying the<br>Charms | The Charms is hidden at the right of the<br>screen. Place your mouse pointer at the edge<br>of the top or bottom right of the screen to<br>display the Charms.                                                                                                    |
| 5 | Charms                   | This refers to the menu that allows you to use functions such as Search, Share, Start, Device and Settings.                                                                                                    |
| 6 | Desktop                  | Switches to Desktop mode.                                                                                                    |
| 7 | ٢                        | The Apps screen appears where a tile-based<br>list of all the apps installed on the computer<br>is displayed. This screen appears only when<br>using the mouse.                                                                                                    |
| 8 | Start button             | <ul> <li>This button appears only when using the mouse. Move the mouse pointer to the bottom-left corner to display the Start button</li> <li>Click the button to switch to the last-run app screen or the desktop.</li> <li>Right-click this button and select Shut down or Control Panel to your needs.</li> </ul> |
|   |                          |                                                                                                    |

### **Screen At a Glance**

### Desktop

This provides similar functions to those provided by the desktop in prior Windows 8 versions.

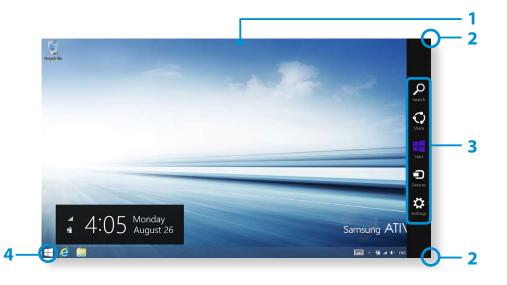

| 1 | Desktop               | Refers to the Desktop.                                                                                                  |
|---|-----------------------|----------------------------------------------------------------------------------------------------|
|   |                       | The Charms is hidden at the right of the screen.                                                                        |
| 2 | <b>Displaying the</b> | The Charms appears as shown.                                                                                            |
| 2 | Charms                | <ul> <li>Touchpad/mouse: Place the mouse<br/>pointer over the top- or bottom-right<br/>corner of the screen.</li> </ul> |
| 3 | Charms                | This refers to the menu that allows you to<br>use functions such as Search, Share, Start,<br>Device and Settings.       |

|   |              | Move to the <b>Start</b> screen.                                                                                  |
|---|--------------|----------------------------------------------------------------------------------------------------|
| 4 | Start button | Right-click the button or tap and hold it<br>to select quick access menus such as Shut<br>down and Control Panel. |

#### Using the Start button

Tap and hold the **Start button** or right-click it to select quick access menus.

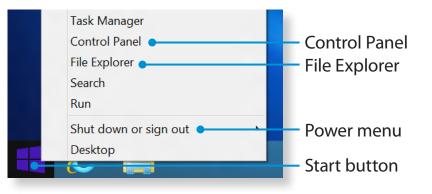

### **Using the Charms**

The Charms is a new type of menu that combines the Start menu with the Control Panel of existing Windows.

The Charms allows you to quickly configure the device(s) connected to your computer, search for App(s)/file(s), and use the sharing function, etc.

### **Activating the Charms**

To open the Charms, do the following:

Touchpad/mouse: Place the mouse pointer over the top- or bottom-right corner of the screen.

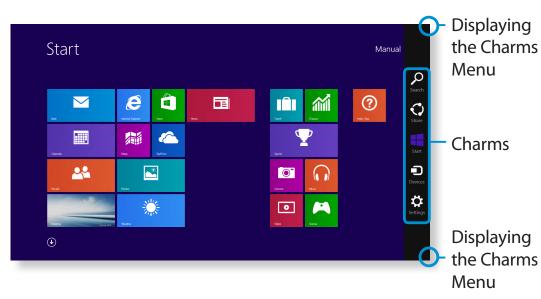

| <b>S</b> earch | F |
|----------------|---|
| 0              | 0 |

Perform the keyword search to produce an integrated list of search results covering apps, files and web pages.

Share

Share different types of files with others through email communications.

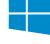

Start

Move to the Start screen or open the last-run app.

Device

Find and use connected devices such as printers and display monitors.

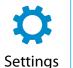

Configure the computer or app settings to your preference.

### **Using the Charms**

### **Changing the Settings**

Frequently used Windows menus are collected. Click the **Charms > Settings**.

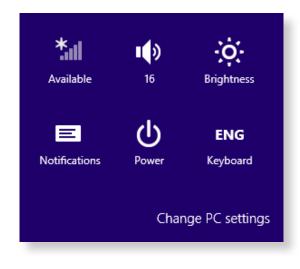

| lcon | Name                    | Function Description                                                                  |
|------|-------------------------|---------------------------------------------------------------------------------------|
| *    | Wireless<br>Network     | You can connect to a wireless network.<br>Select a wireless network to connect<br>to. |
|      | Adjusting the<br>Volume | You can adjust the volume or mute the sound.                                          |
| -`\  | Screen<br>Brightness    | You can adjust the screen brightness.                                                 |
| E    | Notice                  | You can set the interval at which an App sends notices.                               |
| Ċ    | Power                   | You can turn off your computer or select the Power Options.                           |
| ENG  | Language                | Select a preferred language.                                                          |

#### **Change PC settings**

You can change more settings.

## **Using Apps**

An App refers to an application program (hereafter referred to as an **App**). In a larger sense, it refers to all the software programs installed on the operating system.

Windows provides basic Apps for frequently performed tasks.

## Starting/Exiting an App

Click on an App in the Start screen to activate it.

## To exit the current app on the touch screen

Swipe downward from the top edge of the screen.

## To exit the current app using the mouse

- Move the mouse pointer over the top edge. Your mouse pointer changes to a **hand shape**.
- 2 Click and hold your mouse button and then drag it to the bottom of the screen. The App moves downward and disappears and exits.

## **Using Apps**

## **Displaying Currently Running App(s)**

- 1 Move your mouse pointer to the top left corner of the screen to display the last run App.
- 2 Then, move your mouse pointer down to display a list of the currently running Apps in order.

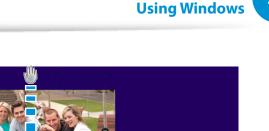

## **Using Apps**

Chapter 2 Using Windows

Click on an App in that list or drag it to the center of the screen. Now, you can check the selected App which is currently running.

Right-click over the App in the list and click **Close** to exit the App.

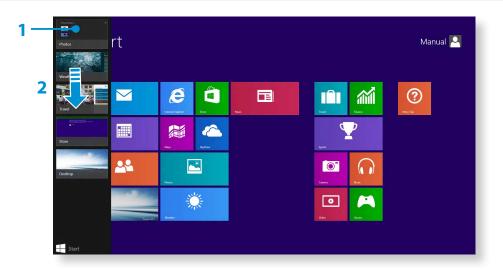

## Using split screens

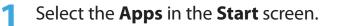

2 **Touchpad/mouse:** Move the mouse pointer to the top edge. The pointer changes to the palm shape. Then, drag the mouse to the left or right.

- Arrange the position of each split screen as appropriate.
- 4 Move the **Screen Split Bar** to change the screen split ratio.

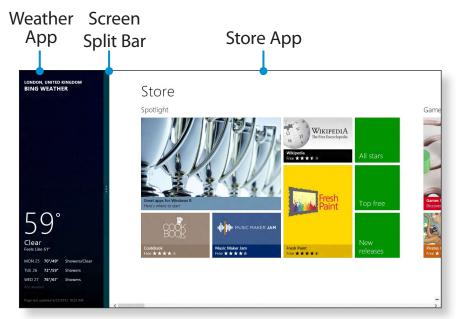

Ex) If you run the Weather App and Store App at the same time

## Adding/Removing an App to/from the Start Screen

- Move to the Apps screen.
  - **Touchpad/mouse:** Click the icon 🕑 in the bottom-left corner of the **Start** screen.
- Tap and hold the app, or right-click it to display the apps list.

Select Pin to Start 🕜 or Unpin from Start 😿

|     | Apps by n          |                              |                        |                                 |
|-----|--------------------|------------------------------|------------------------|---------------------------------|
|     | Alarms             | Help+Tips                    | People                 | Intel                           |
| 1 — | Calculator         | Internet Explorer            | Photos Travel          | Intel® HD Graphics Sound Reco   |
|     | Calendar           | Korea Media Player<br>Center | Reader Video           | Windows Accessories             |
|     | Camera             | Korea Messenger<br>Center    | Reading List 💥 Weather | Calculator Sticky Note:         |
|     | Desktop            | Mail                         | Scan                   | Character Map 🗾 Windows Fa      |
|     | Finance            | Maps                         | SkyDrive               | Math Input Panel 🛛 📑 Windows Jo |
|     | Food & Drink       | Music                        | Skype                  | Notepad Vindows M Player        |
|     | Games              | News                         | Sound Recorder         | 🧭 Paint 💽 WordPad               |
|     | 💖 Health & Fitness | PC settings                  | Sports                 | Remote Desktop XPS Viewer       |

Ex) When removing an App in the Start screen

## **Camera App at a Glance**

Use the OS-provided camera app to take photos or make movies and edit them to your preference.

- Select **Camera o** from the **Start** screen.
- To take photos, select 💿 . To make movies, select 🕣 .

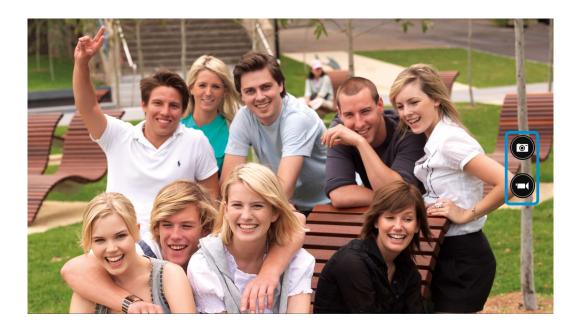

# **Using Apps**

## To play the photo or movie

- ► To play the Camera-taken photos instantly
  - **Touchpad/mouse:** Click the arrow symbol in the left of the screen.
- On the Start screen, Select Photos S > Camera Roll.
   You can play a continuous roll of captured photos and videos.

## To edit photos

- Select a photo to edit.
- 2 Swipe inward from the top edge, or swipe upward from the bottom edge.

Alternatively, right-click the photo.

**2** Then, select **Edit** and do the editing to your preference.

## 💉 Cautions

- Do not take a photo of others without their permission.
- Do not take photos or make video recording in areas prohibiting those actions.
- Do not take photos or make video recording that may infringe on privacy or confidentiality.

## **Using the Windows Store**

If you run the App Store in the Start screen, the Apps in the Windows Store are displayed.

However, a Microsoft account is required to purchase App(s) in the Windows Store.

Continue after registering your **Microsoft Account** in the **Charms**.

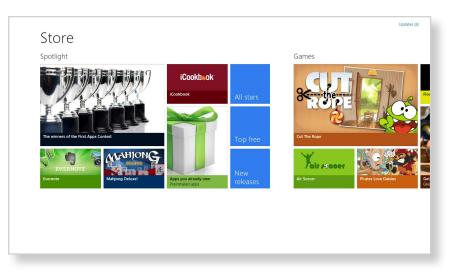

Samsung cannot solve errors occuring with other apps installed from the Windows Store. Contact customer support for the app directly.

## **Configuring your Microsoft Account**

A Microsoft Account allows you to synchronize your settings with other device(s) running Windows online allowing you to share file(s) or settings.

You should register a Microsoft Account to download or purchase App(s) from the Store.

Run the **Charms** and click **Settings** > **Change PC Settings**.

## Select **Your account > Connect to a Microsoft account**.

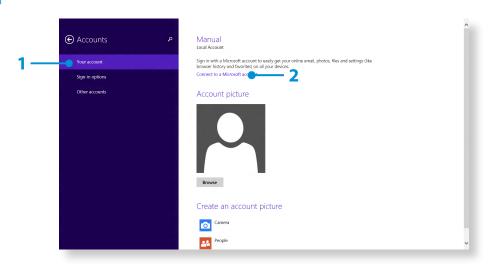

3 Register your account through the following relevant procedures.

You can use the following convenient hot keys in Windows.

| Function                                  | Hot Keys        | Function Description                           |
|-------------------------------------------|-----------------|------------------------------------------------|
| <b>Displaying the Start Screen</b>        | Windows Key     | Switches to Start mode.                        |
| Displaying the Desktop                    | Windows Key + D | Switches to Desktop mode.                      |
| Running the Charms                        | Windows Key + C | Activates the Charms.                          |
| Locking the Screen                        | Windows Key + L | Locks the screen.                              |
| <b>Opening the Ease of Access Center</b>  | Windows Key + U | Opens the Ease of Access Center configuration. |
| <b>Opening the Second Screen Settings</b> | Windows Key + P | Opens the External Monitor Settings menu.      |
| Opening the Advanced Management Tool      | Windows Key + X | Opens the Advanced Management Tool.            |
| Exit App                                  | Alt + F4        | Exits the currently running App.               |

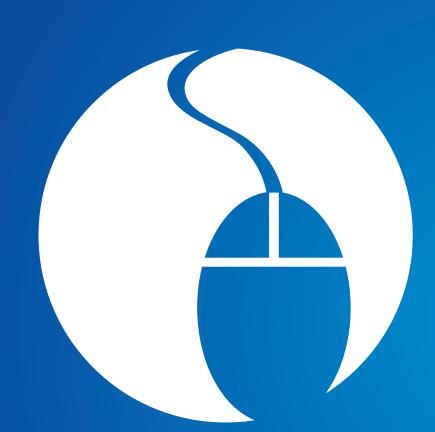

# Chapter 3. Using the computer

| Keyboard                                 | 43 |
|------------------------------------------|----|
| Touchpad                                 | 46 |
| CD Drive (ODD, Optional)                 | 50 |
| Multi Card Slot                          | 51 |
| Connecting an External Display Device    | 54 |
| Adjusting the Volume                     | 59 |
| LCD Brightness Control                   | 61 |
| Wired Network                            | 63 |
| Wireless Network (Optional)              | 66 |
| Using the TPM Security Device (Optional) | 68 |
| Samsung Software Update                  | 77 |
| Diagnosing the Computer Status and       |    |
| Troubleshooting                          | 78 |
| Using the Security Slot                  | 79 |

# **Keyboard**

Shortcut key functions and procedures are discussed in the following sections.

- The keyboard image may differ from the actual keyboard.
  - The keyboard may differ depending on your country. The following mainly describes the shortcut keys.

## **Shortcut Keys**

While pressing and holding the **Fn** key, press a **shorcut keys**.

Alternatively, press the **Fn Lock** key as well as a hot key to use the hot key functions more easily.

## Method 1

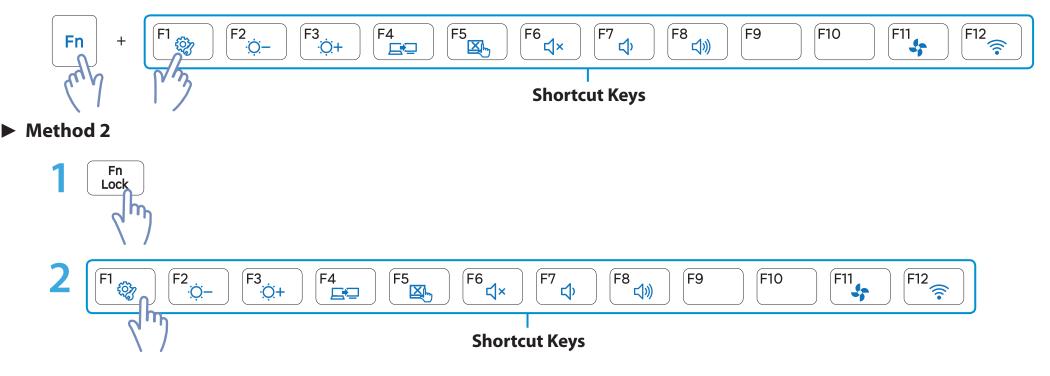

# Keyboard

Chapter 3. Using the computer

| Shortcut Keys                          | Name                      | Function                                                                                                    |
|----------------------------------------|---------------------------|----------------------------------------------------------------------------------------------------|
| F1                                     | Settings                  | The Samsung software control program, the <b>Settings</b> , is launched.                                                 |
| F <sup>2</sup><br>Ö+                   | Screen Brightness Control | Controls the screen brightness.                                                                                          |
| F4                                     | CRT/LCD                   | Switches the screen output to the LCD or external monitor when an external monitor (or TV) is connected to the computer. |
| F5                                     | Touchpad                  | Turns the Touchpad function on or off.<br>When using an external mouse only, you can turn the Touchpad off.              |
| F6<br>⊄×                               | Mute                      | Press this button to turn the audio on or off.                                                                           |
| 「 <sup>F7</sup> 」<br>「 <sup>88</sup> 」 | Volume Control            | Controls the volume.                                                                                                    |
| F11                                    | Silent Mode               | Reduces the Fan noise so that users can use the computer without hearing noise.                                          |
| F12                                    | Airplane Mode             | Turns all wireless network devices on or off.<br>(Only for models with a wireless network device.)                       |

# **Keyboard**

## **Other Function Keys**

 If you press the **Fn Lock** key, you can use the hot key functions without pressing the **Fn** key.

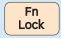

- F On: You can use the hot key functions without pressing the Fn key.
- **Off**: You can use a hot key function by pressing the Fn key + the hot key at the same time.

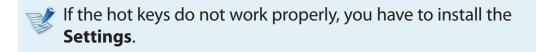

Performs the right-click mouse function (touchpad).

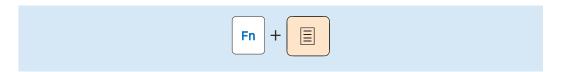

The touchpad provides the same function as a mouse and the left and right buttons of the touchpad plays the role of the left and right buttons of a mouse.

- Touch the touchpad with your fingers only.
   Anything other than your fingers, such as a ball-point pen, will not be recognized by the touchpad.
  - If you touch the Touchpad or press the Touchpad buttons while booting up, the Windows boot time may be extended.

## **Basic Touchpad Functions**

## Moving the cursor on the screen

Place your finger on the touchpad slightly and move your finger. The mouse cursor will move accordingly. Move your finger in the direction you wish to move the cursor.

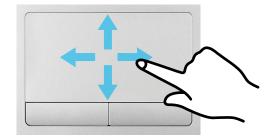

## **Click Function**

Place a finger on the touchpad and click on an item once. Alternatively, press the left button once quickly and release it.

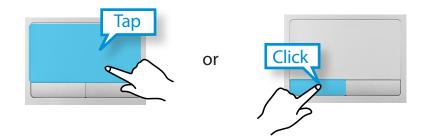

## **Double-Click Function**

Put your finger on the touchpad and quickly tap twice with your finger on an item you want.

Alternatively, press the left touchpad button twice quickly.

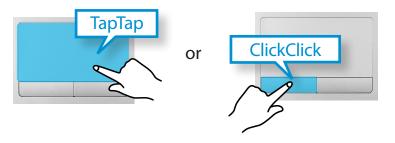

## **Right Button Function**

This corresponds to clicking the right mouse button.

Press the right touchpad button once. The corresponding pop-up menu appears.

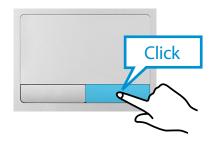

## **Drag Function**

Dragging refers to moving an item to another place after selecting it.

Press and hold down the left touchpad button over an item you want to drag and move the item to the new location.

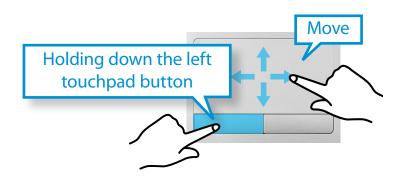

## The Gesture Function of the Touchpad (Optional)

- The Touchpad Gesture function may not be provided and the version of the function may differ depending on the model. Some usage procedures may differ depending on the version.
  - For detailed usage procedures, refer to the description in the Touchpad Settings window.

## **Configuring the Gesture Function**

Some gesture functions may not be configured. In this case, you can configure them using the following path.

- 1 On the Desktop, click the Charms menu > Settings 🔅 > Control Panel > Hardware and Sound > Touchpad.
- 2 When the Touchpad Settings window appears, click the corresponding item in the **Select an Item to Configure** setting to select the checkbox for the corresponding item.

To cancel the Gesture function, deselect the checkbox for the corresponding item in the Touchpad Settings window.

## **The Scroll Function**

This function is the same as the scroll area of the Touchpad.

If you place two fingers over the Touchpad and move them up, down, left or right, the screen is scrolled up, down, left or right accordingly.

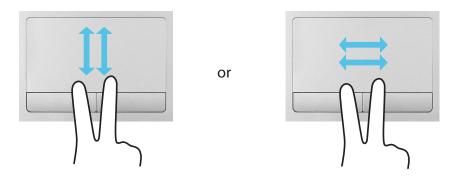

## **Zoom Functions**

If you place two fingers over the Touchpad together or apart, the current image or text is zoomed in or out.

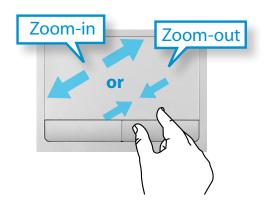

## **Charms Menu Activating Function**

If you place your finger on the right edge of the touch pad and drag your finger toward the center, the Charms menu appears.

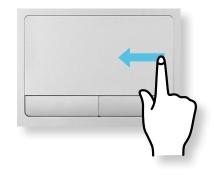

## Last Run Window Opening Function

Place your finger on the left edge of the touch pad and drag your finger towards the center to activate a previously operating program from among the currently running programs.

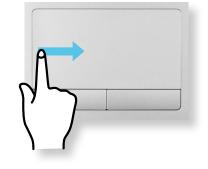

## **Touchpad On/Off Function**

## Locking with shortcut keys

If you want to use the mouse only without using the touchpad, you can turn the touchpad off.

To lock the touchpad function, press the **Fn** + <sup>F5</sup>

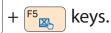

You can set the touchpad and touchpad button settings in the tabs that appear when clicking Charms menu on the **Desktop > Settings > Control Panel > Hardware and** Sound > Touchpad.

## Auto-locking when connecting USB mouse

If an external USB pointing device is connected in the Charms menu in Desktop > Settings > Control Panel > Hardware and **Sound > Touchpad**, check Disabled to disable the touchpad feature when connecting to the USB mouse.

This auto-locking function is not provided for some models.

If your computer does not have a CD drive, you can purchase an external CD drive.

- Do not insert a cracked or scratched CD.
   Otherwise, the CD may break and damage the optical disk drive when the CD rotates at a high speed.
  - When you clean a CD or DVD title, wipe with a soft cloth from inside to outside.
  - Insert a Mini CD into the center of the CD drive.
  - The figures used for the description are of a representative model. Therefore the figures may differ from the real ones.
  - Using a CD that is not in the shape of a circle is not recommended.

## **Using CD Drive**

Press the **Eject** button of the optical disk drive at the side of the computer.

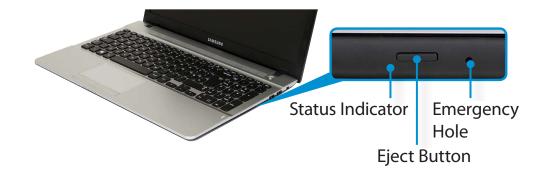

2 When the CD tray opens, insert a CD or DVD and push the tray in until it clicks.

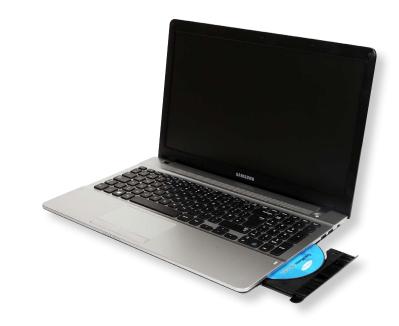

- Push the CD tray inward until it clicks. The CD drive status indicator is turned on.
- A CD drive's reading and writing speed may differ depending on the condition and type of the media.
  - To eject a CD when the CD drive does not work or the computer is off, place the end of a paper clip ( ) into the Emergency Hole until the CD tray is ejected.

# **Multi Card Slot**

Chapter 3. Using the computer 51

Using the multi-card slot, you can read and write data on various types of memory cards.

When you insert a memory card, make sure to insert the memory card in the correct direction. Pushing an incorrectly inserted memory card may damage the card itself or the slot.

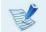

- You can use memory cards as a removable disk and conveniently exchange data with digital devices such as a digital camera, etc.
- Separately purchase memory cards of your desired capacity.
- The color of the multi-card slot may differ from the picture in this manual.
- Before using the slot, remove the dummy card from inside the slot. (Only for models providing dummy cards.)
- Insert the memory card into the multi-card slot in the direction printed on the slot.
- For memory cards marked with '\*', you must insert them into a specified adapter and then insert the adapter into the multi-card slot.

Inserting such memory cards directly into the multi-card slot without using a specified adapter may damage the computer.

- The computer may not recognize the device depending on the status of the specified adapter.
- The data transfer rate may diff er depending on the specification of the memory card.

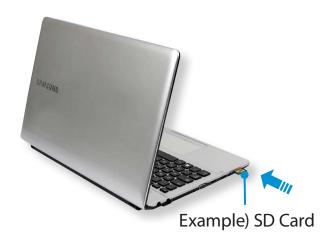

#### Memory Card Naming

The following table shows the full names of memory cards for each abbreviation.

| Abbreviation | Memory Card's Name                     |
|--------------|----------------------------------------|
| SD           | Secure Digital                         |
| *mini SD     | mini Secure Digital                    |
| *micro SD    | micro Secure Digital                   |
| SDHC         | Secure Digital High Capacity           |
| *mini SDHC   | mini Secure Digital High Capacity      |
| *micro SDHC  | micro Secure Digital High Capacity     |
| SDXC         | Secure Digital eXtended Capacity       |
| *micro SDXC  | micro Secure Digital eXtended Capacity |

# **Multi Card Slot**

- Insert a memory card into the multi-card slot in the correct direction.
- 2 The following message appears on the top right. Click to **open the folder and click** View Files.

Removable Disk (F:) Tap to choose what happens with memory cards.

If a message appears to notify you of any problem, click the corresponding window > **Continue without Scanning**. You can perform the following process described in No. 3.

## **File Explorer** runs on the desktop.

You can save, move and delete data on the corresponding drive.

## To remove a memory card

Remove the card while holding the tip of the card. Alternatively, push the tip of the card in and then remove it once it pops up.

# **Multi Card Slot**

## To format a memory card

When using the memory card for the first time, you must format the card before using it.

- Formatting a card deletes all data saved on the card. If the card includes data, backup the data before formatting it.
- Click the **File Explorer** icon icon on the **taskbar** at the bottom of the desktop.
- Right-click the card drive and click **Format**.
- **Q** Click **Start** to the formatting.

- To share a memory card with a digital device such as digital camera, it is recommended to format the memory card in the digital device before use. If you format a memory card on the computer and then insert the memory into the digital device, you may need to format the memory card again in the digital device.
  - If there is a write-protection device in the memory card and the device is set to the lock position, you cannot format, write data, nor erase data from the card.
  - Repeatedly inserting and removing a memory card may damage the memory card.
  - SDIO(Secure Digital Input Output) ei ole tuettuna.
  - You cannot read or write copyright-protected data.

If you connect an external display device such as a monitor, TV, projector, etc., you can view the picture on the wider screen of the external device when you give a presentation or watch a video or movie.

The computer provides an analog monitor port (D-SUB) and a digital video/audio port (HDMI).

The visual quality is sharper when a display device is connected through the HDMI port rather than the analog monitor port (D-SUB) port. Therefore, when multiple ports are supported, connect a display device to a port that provides the better visual quality.

```
Before you start, check the port and cable of the external display device and then connect the display device to the computer.
```

## About the connection cable

Users should additionally purchase the necessary connection cables.

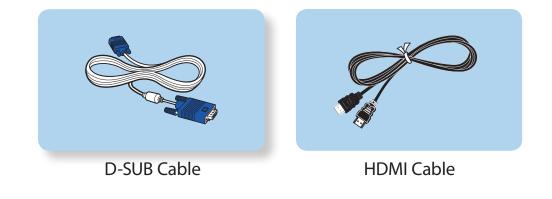

## **Connecting to the monitor port (Optional)**

You can experience a wider screen by connecting the computer to a monitor, TV or projector with a monitor port.

You can give better presentations by connecting the computer to a projector.

Connect the D-SUB port of the computer and the port of the monitor or TV with the monitor cable (15 pin).

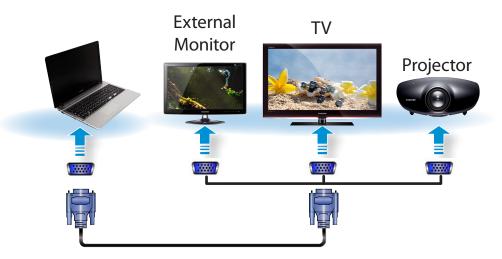

3 Select Charms menu > Devices > Projector > Second Screen. Select a desired monitor mode.

| <b>PC Screen only</b><br>The contents are only displayed on the PC<br>monitor (current device).         |
|----------------------------------------------------------------------------------------------------|
| <b>Duplicate</b><br>The contents of the current device are displayed<br>on the external device as well. |
| <b>Extend</b><br>The screen of the current device is expanded to<br>the external device.                |
| Second screen Only<br>The contents are displayed only on the screen of<br>the external device.          |

Connect the power cord of the connected monitor, TV or projector and turn the power on.

Change your TV to external device mode when connecting to the TV.

## **Connecting through the HDMI port (Optional)**

By connecting the computer to a TV with a HDMI port, you can enjoy both a high visual quality and a high sound quality.

After connecting a TV through HDMI, you have to configure the screen and sound.

Connect the HDMI cable to the HDMI port of the TV.

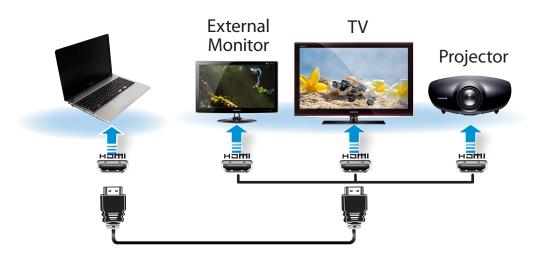

V

This is only supported for models that support a TV output port (HDMI).

- When a TV provides more than one HDMI port, connect the computer to the **DVI IN** port.
- When connecting the computer to a TV, switch the external input mode of the TV to **HDMI**.

2 Select Charms menu > Devices > Projector > Second Screen. Select a desired monitor mode.

| <b>PC Screen only</b><br>The contents are only displayed on the PC<br>monitor (current device).         |
|----------------------------------------------------------------------------------------------------|
| <b>Duplicate</b><br>The contents of the current device are displayed<br>on the external device as well. |
| <b>Extend</b><br>The screen of the current device is expanded to<br>the external device.                |
| Second screen Only<br>The contents are displayed only on the screen of<br>the external device.          |

- External Monitor / TV is not supported in the DOS Command Prompt window.
  - Simultaneous output to all 3 (LCD + CRT + HDMI) is not supported.

## **Using AMD Graphics Effectively (optional)**

**PowerXpress** is Switchable Graphics technology that selectively enables either the internal or external graphics chipset depending on the program to extend the battery life time while maintaining the graphics performance.

This technology uses the internal graphics by default to reduce battery consumption and switches to the external graphics when the user uses some program functions that require a high graphics performance such as games and playing videos.

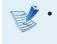

This description is only for Windows 8 and models with AMD PowerXpress technology.

## Adding programs for PowerXpress graphics technology

You have to register the program to run some functions of a program using the external graphics chipset.

Some programs are pre-registered. To register more programs, complete the following steps.

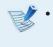

- Unregistered programs will run using the internal graphics chipset.
- You can register executable files (EXE) only.

- Right-click on the Desktop and select **Configure Switchable Graphics** from the popup menu.
- 2 Click the **Browse** button and register the software and click the **Apply** button.

| RADEON<br>GRAPHICS<br>AMDR                                                                                                    |
|----------------------------------------------------------------------------------------------------|
| Switchable Graphics                                                                                                    |
| Choose whether to run applications on the high-performance or power-saving graphics processor. The high-performance processor is better<br>suited for applications that use a lot of 3D graphics/video or seem to run poorly on the power-saving setting. |
| To change the graphics processor associated with an application, click the button next to it.                                                                                                    |
| Recent Applications                                                                                                    |
| Other Applications  Show a pop-up warning for unassigned applications                                                                                                    |
|                                                                                                    |
| Discard Apply                                                                                                    |

From now on some of the functions of the registered program that require a high graphics performance will run with the external graphics chipset without additional configuration.

# Using NVIDIA graphics more efficiently (optional)

**NVIDIA Optimus** is a function that enables automatic selection and usage of the internal or external graphics chipsets depending on the currently running software.

For example, the internal graphics chipset can be used for Internet surfing or word processing to minimize battery power consumption and the high-performance external graphics graphic chipset can be used for gaming or video processing to deliver a more realistic experience.

- **V**
- The NVIDIA Optimus model supports Windows 8 only.
- This function is only available in models that support the NVIDIA Optimus technology.

# Registering programs to be executed by the external graphics chipset

To run a program using the external graphics graphic chipset, you have to register the program in the NVIDIA Panel.

Some programs are pre-registered. To register more programs (e.g. 3D games, etc.), complete the following steps.

- Right-click over the Desktop and select NVIDIA Panel.
- Select **3D Settings > Manage 3D settings** in the left pane
  and select the **Program Settings** tab.

- In the **Select a program to customize(S**) field, click the **Add** button to register the software.
- You can register executable files (EXE) only.
- In the Select the preferred graphics processor for this program (O) field, select High-performance NVIDIA processor and click the Apply button.

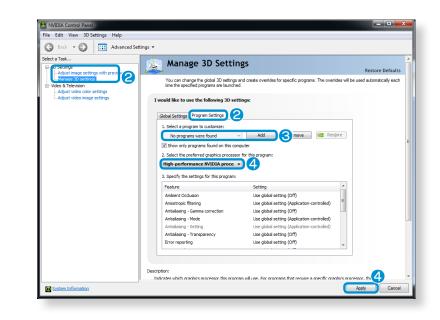

The program has been registered.

When you run the registered program, the program is executed using the external graphics chipset without requiring additional configuration.

# **Adjusting the Volume**

You can adjust the volume using the keyboard and the volume control program.

## Adjusting the Volume using the Keyboard

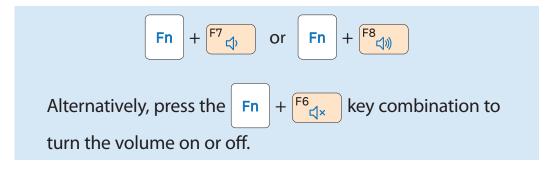

## Adjusting the Volume using the Volume Adjustment Program

Click the **Charms menu** > **Settings**  $\langle i \rangle > I \rangle$  to adjust the control bar.

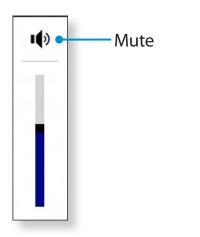

## **Using the Sound Recorder**

The procedures to record sound using the Windows Recorder are described below.

- Connect a microphone to the microphone jack.You can also use the internal MIC.
- 2 Right-click over the **Volume** icon (1) on the taskbar and select **Recording Device**.
- Check if the microphone is set as the default recording device.

If this is the case, it is already set as the default device. If not, right-click over the microphone and select **Set default**.

4 Click the bottom-left icon 🕑 on the **Start** screen, and then click **Sound Recorder**.

## Click Start recording.

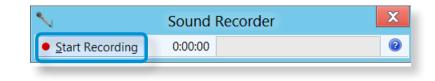

# **Adjusting the Volume**

## **Using SoundAlive**

The SoundAlive function enables you to experience more stereophonic sound using stereo speakers.

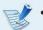

• The software programs provider may vary, depending on your computer model.

- In addition, some pictures may differ from actual product depending on the computer model and software version.
- Right-click over the **Volume** (1)) in the taskbar on the Desktop and click **Play Device**.

(Alternatively, click the **Charms menu** on the **Desktop** > **Settings** > **Control Panel** > **Hardware and Sound** > **Sound**.)

- Right-click over the **Speakers** and select **Properties**.
- Select the **SoundAlive** tab and select one of the modes.

# **LCD Brightness Control**

## **Controlling the Brightness Using the Keyboard**

- Click the Charms menu > Settings 🌣 > Screen Adjustment icon - ::
- Adjust the brightness with the screen brightness control bar.

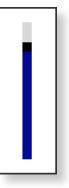

## Switching the picture mode

You can switch the picture mode to your preferred viewing pleasure, such as optimizing the display for movies or electronic books.

Click the bottom-left icon 🕑 on the **Start** screen.

Click Settings > Display > Color tone.

- **Dynamic**: This will make the picture clear and sharp.
- **Standard**: Standard picture mode.
- **Movie**: Switch to this mode when the ambient lighting is dark or when watching movies.
- **Movie (Bright)**: This will make a darker scene brighter for distinction.
- **Read**: Suitable for reading electronic books.
- **No Effect**: This is the default picture mode.

# **LCD Brightness Control**

The screen brightness is automatically set to the brightest level when AC power is connected and the brightness is automatically set dimmer when the computer runs on battery power to extend the battery use time.

#### Saving battery power consumption

Decreases the LCD brightness when the computer is running on battery power to save battery power consumption.

• LCD bad pixels principle of computer

Samsung observes the specifications regarding strict quality and reliability of LCD. But in spite of that, it is inevitable that there might be a small number of bad pixels. A large number of bad pixels can cause problems in appearance, but a small number of pixels doesn't affect the computer performance.

Therefore Samsung observes and manages the following dot principles:

- Bright dot : 2 or less
- Black dot : 4 or less
- Combination of Bright and Dark : 4 or less

## Instructions for Cleaning the LCD

Clean the LCD panel with a soft cloth lightly moistened with computer cleansing detergent moving in one direction.

Cleaning the LCD panel with excessive force can damage the LCD.

# **Wired Network**

A wired network is a network environment used for a company network or broadband internet connection at home.

- This manual is based on the latest Windows. The content or pictures may differ from the actual model, depending on the Windows version. However, most of the basic operations are similar as in the previous versions of Windows operating system.
- The figures used for the description are of a representative model. Therefore the figures may differ from the real ones.

## **Connecting to the Wired LAN**

Connect the LAN cable to the wired LAN port.

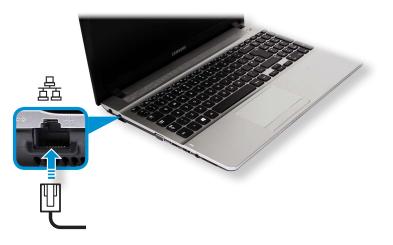

Click Charms menu on the Desktop > Settings Control Panel > Network and Internet > Network and Sharing Center and click on Change adapter settings in the left menu pane.

# Network and Sharing Center Network and Sharing Center Control Panel + Network and Internet + Network and Sharing Center Control Panel Home Change adapter settings Change advanced sharing settings Change advanced sharing Set up a new connection or network Set up a new connection or network

Select **Ethenet** and click the right button of the touch pad and select **Properties**.

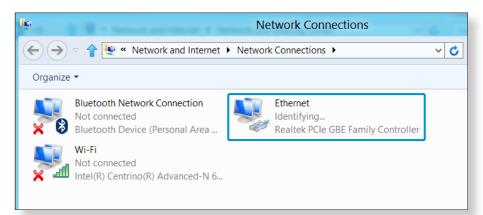

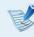

The LAN Device name may differ depending on your computer's Network Device.

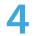

Select Internet Protocol Version 4(TCP/IPv4) from the list of Network Components and click Properties.

| Ethernet Properties                                                                                                    | X |
|----------------------------------------------------------------------------------------------------|---|
| Networking Sharing                                                                                                    |   |
| Connect using:                                                                                                    |   |
| Realtek PCIe GBE Family Controller                                                                                                    |   |
| <u>C</u> onfigure                                                                                                    |   |
| This connection uses the following items:                                                                                                    |   |
| Image: Second second second |   |
| Description<br>Transmission Control Protocol/Internet Protocol. The default wide<br>area network protocol that provides communication across<br>diverse interconnected networks.                                                                                                    |   |
| OK Cance                                                                                                    | 1 |

Configure the IP settings.

When using DHCP, select Obtain an IP address automatically. To use a static IP address, select Use the following IP address, and set the IP address manually.

| Internet Protocol Version 4 (                                                                                                | TCP/IPv4) Pro 🤋 🗙           |
|----------------------------------------------------------------------------------------------------|-----------------------------|
| General                                                                                                    |                             |
| You can get IP settings assigned autor<br>supports this capability. Otherwise, yo<br>administrator for the appropriate IP so | ou need to ask your network |
| Obtain an IP address automatica                                                                                              | ally                        |
| Use the following IP address                                                                                                 |                             |
| IP address:                                                                                                    | · · ·                       |
| S <u>u</u> bnet mask:                                                                                                    |                             |
| Default gateway:                                                                                                    | • • •                       |
| Obtain DNS server address autor                                                                                              | matically                   |
| • Us <u>e</u> the following DNS server ad                                                                                    | Idresses                    |
| Preferred DNS server:                                                                                                    |                             |
| <u>A</u> lternate DNS server:                                                                                                | · · ·                       |
| Ualidate settings upon exit                                                                                                  | Ad <u>v</u> anced           |
|                                                                                                    | OK Cancel                   |

- The Network Component name may differ depending on the Operating System Installed.
- To add a network component, click Install in the screen shown in the figure above. You can add clients, services, and protocols.
- - When not using DHCP, ask your network administrator for the IP address.
- When you have completed the settings, click the **OK** button. 6 The network settings have been completed.

## Using the WOL (Wake On LAN) function

<Wake On LAN> is a function that activates the system from Sleep mode when a signal (such as a ping or magic packet command) arrives over the network (wired LAN).

- Click Charms menu on the Desktop > Settings > Control Panel > Network and Internet > Network and Sharing Center and click on Change adapter settings in the left menu pane.
- 2 Right-click on the Wired Ethernet Connection and select **Properties**.
- Click Configure > Power Management tab. Select Allow this device to wake the computer, then click OK. Restart the system.
  - If the system wakes up from Sleep mode even though there is no received signal, use the system after disabling the <Wake On LAN> function.
  - The LAN LED may not be turned off if System is shoutdown without disabling the WOL (Wake on LAN) option.
  - Connecting a wired LAN while using a wireless LAN may not activate the <Wake On LAN> function. Set the Wireless LAN to **Disable** to use the <Wake On LAN> function.

 - <Wake On LAN> feature may not work while using Hybrid power saving feature. Hybrid sleep mode can be disabled from **Power Options** under **Control Panel**.

## Wake On LAN activated by Ping is not supported.

- When connected to a 100Mbps/1Gbps wired LAN and the computer exits Sleep/hibernation mode, a message appears informing you of a connection to a 10Mbps/100Mbps wired LAN. This happens because when the computer exits standby/hibernate mode, restoring the network takes about 3 seconds. When the network is restored, it operates at 100Mbps/1Gbps.
- When system is running on battery, some time it may take a few second extra after inserting LAN cable to be able to connect to internet. This symptom happen as a result of power saving feature to reduce battery consumption.
- When system is running on battery, the Wired LAN speed is decreased automatically to reduce battery consumption. In such case, a 1Gbps /100Mbps LAN would function at 100Mbps/10Mbps speed.

A wireless network (Wireless LAN) environment is a network environment that enables communication between multiple computers at home or a small-size office through wireless LAN devices.

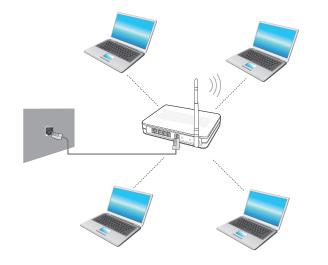

- The screen figures and terms may differ depending on the model.
  - Depending on the program version, some functions may not be provided or different functions may be provided.
  - The descriptions below are for computer models with a Wireless LAN card or device. A Wireless LAN device is optional.

The pictures in this manual may differ from the actual product depending on your wireless LAN device model.

### What is an Access Point (AP)?

An AP is a network device that bridges wired and wireless LANs, and corresponds to a wireless hub in a wired network. You can connect multiple wireless LAN installed computers to an AP.

## **Connecting to a Wireless LAN**

If there is an AP, you can connect to the Internet via the AP using the Wireless LAN connection method provided by Windows.

If you click the **Charms menu > Settings 🏹 > Network** 

**Connections** icon, a list of available APs appears.

If you select an AP to connect to, the **Connect** button appears.

| Wi-Fi   |           |             |        |
|---------|-----------|-------------|--------|
| xxxxxxx | Connected | atl         |        |
| xxxxxxx |           | att         |        |
| xxxxxxx |           | 20          |        |
| xxxxxxx |           | <u>9</u> 11 |        |
| xxxxxxx |           |             |        |
| xxxxxx  |           | ail         |        |
| xxxxxxx |           | 20          | AP Lis |
| xxxxxxx |           | att         |        |
| xxxxxxx |           | att         |        |
| xxxxxxx |           | •           |        |

## Click Connect.

If a network key is set for the AP, enter the network key and then click **OK**.

For the network key, please ask your network administrator.

| Wi-Fi                |             |
|----------------------|-------------|
| xxxxxxx              | Connected   |
|                      | Disconnect  |
| ххххххх              | atl         |
| xxxxxxx              | <b>%</b> #  |
| xxxxxxx              | <b>%</b> il |
| XXXXXXX              | atl         |
| XXXXXXX              | <b>%</b> il |
| xxxxxxxx<br>xxxxxxxx |             |
| xxxxxxxx             | atti        |
| xxxxxxx              | <u>×</u>    |

3 When the AP connection is completed, Connected is displayed next to the corresponding AP. You can now use the wireless network.

# Using the TPM Security Device (Optional)

A TPM (Trusted Platform Module) security device is a security solution that protects your personal information by saving the user authentication data on the TPM chip installed on the computer.

To use the TPM security device, you have to initialize the TPM chip in the BIOS Setup, initialize the TPM program, and then register the user.

- This function is only supported for models with TPM (security chip).
- For more information, refer to the online help for the program.
- The program version described in this manual is subject to change and the screenshots and terms used in this manual may differ from the actual product.

## **Setting Up the TPM**

- To use the TPM function, you have to complete the following steps.
- **Initializing the TPM chip** Initializes the authentication information saved on the TPM chip.
- Installing the TPM program

Installs the TPM program.

**Registering the TPM program** Registers the TPM program.

If you complete the steps above, you can use the TPM function.

## Initializing the TPM chip

When you use the TPM function for the first time or you want to register the user again, you have to initialize the TPM chip.

- Initializing the TPM chip erases all authentication information saved on the TPM chip. Any decision to initialize must be taken carefully.
  - To initialize the TPM chip again while the TPM function is in use, you have to decrypt any existing files and folders encrypted by the TPM function first. Otherwise, you will not be able to access the files and folders after reinitialization.

### Restart the computer.

When the Samsung logo screen appears, press the **F2** key repeatedly.

If the BIOS screen appears, select the Security > TPM Configuration item and press Enter.

|                                                                  | Aptio    | io Setup Utility              |    |
|------------------------------------------------------------------|----------|-------------------------------|----|
| SysInfo                                                          | Advanced | Security                      | Bo |
| Supervisor Password<br>User Password<br>HDD Password             |          | Clear<br>Clear<br>Clear       |    |
| Set Supervisor Password<br>Set User Password<br>Set HDD Password |          | [Enter]<br>[Enter]<br>[Enter] |    |
| Password on Boot                                                 |          | [Enabled]                     |    |
| Password on TPM Configu                                          |          | [Enabled]                     |    |

Set the **TPM Support** item to **Enabled** and set the **Change TPM Status** to **Clear**.

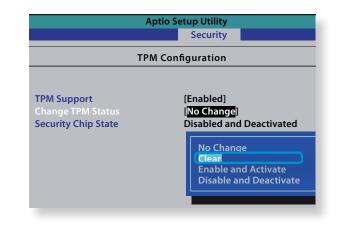

Press the **F10** key to save the changes.

# Using the TPM Security Device (Optional)

5 When the system reboots, press the corresponding key(s) by following the onscreen instructions.

- 6 When the computer restarts automatically and the Samsung logo screen appears, press the **F2** key repeatedly.
- 7 Select the Security > TPM Configuration > Change TPM Status item and set the item to Enable and Activate.

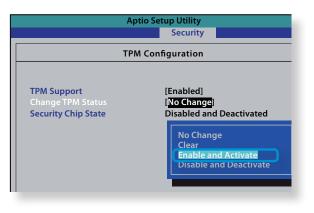

- Press the **F10** key to save the changes.
- When the system reboots, press the corresponding key(s) by following the onscreen instructions.

Press the **F10** key to save the changes. The computer automatically restarts. Initialization of the TPM chip has been completed. Now, install the TPM program and register the TPM program.

## Installing the TPM program

You can install the TPM program as follows.

- This program is only provided for models with Recovery and the TPM function.
- 1 Turn the computer on and immediately press the F4 key several times.
- After a moment, the **Recovery** program runs.
- Click System Software.
- When a pop-up window appears to ask you to reboot the system, click **Yes**. The system starts to reboot. After a moment, the **SW Update** program automatically runs.
- Connect to the network.
- Select **TPM Host SW** and click **Install**.

## Using the TPM Security Device (Optional)

After the program is completely installed, click **Close**.

Close the **SW Update** window and reboot your computer again.

## **Registering the TPM program**

On the **Start** screen, click the bottom-left icon (**V**), and then click Infineon Security Platform Solution > Security Platform Managment > User Settings. (Run as administrator)

Alternatively, double-click the 📅 icon on the Taskbar and run initialization with administrator authority.

The security authentication settings begin with the **Initialization Wizard**. When the Initialization Wizard appears, click Next.

| Secu              | urity Platform Quick Initialization Wizard                                                                                                    |  |  |
|-------------------|----------------------------------------------------------------------------------------------------|--|--|
|                   | Welcome to the Security Platform Quick Initialization<br>Wizard                                                                                                    |  |  |
| linfineon         | Please select an initialization method:                                                                                                    |  |  |
|                   | Quick initialization (recommended for most users)                                                                                                    |  |  |
|                   | Uses default data file location and default feature settings.<br>You are recommended to use a removable media to store<br>important data.                                                                                                    |  |  |
| © Inferson<br>TPM | Which drive do you want to use?                                                                                                    |  |  |
|                   | F: - KBD32G - Removable media 🗸 🗸                                                                                                    |  |  |
|                   | Restoration or advanced initialization (for expert users)<br>Allows restoration of a previous configuration or initialization with<br>advanced configuration of secret data, data file locations and<br>features. Required to configure Enhanced Authentication. |  |  |
|                   | <back next=""> Cancel Help</back>                                                                                                    |  |  |

Jf the **status not initialized** message appears, click **Yes**.

If you backup the emergency recovery file to an external storage device according to the instructions of the Initialization Wizard, you can use the TPM security device more safely.

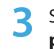

Select a **Security Platform Feature** and set a **basic user password**.

- Complete the registration according to the instructions.
- The user registration for the TPM program has been completed. You can encrypt files and folders by using the encryption file system, and use files and folders to be encrypted by creating or copying them to the virtual drive.

The virtual drive is created in the following location.

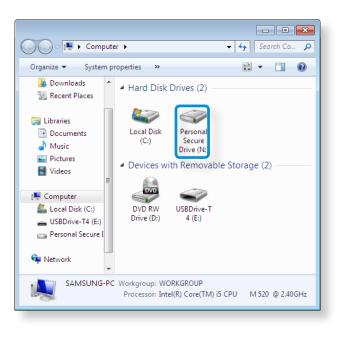

#### Using the TPM program

For more information about using the TPM program, refer to the online help for the program.

#### **Encrypting a file (folder)**

This function enables encrypting files and folders. You can safely protect documents through the Encrypt File System (EFS).

- The Encrypt File System(EFS) function is supported by the following operating systems.
  - Windows 7 Professional / Enterprise / Ultimate
  - Windows 8 Pro / Enterprise

Right-click over the folder (or file) to be encrypted, and select **Encrypt** from the pop-up menu.

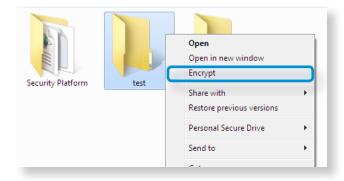

If the **Confirm Attribute Changes window** appears, select the range to apply the encryption to and click **OK**. (This dialog box only appears when the folder is encrypted.)

| What do you want to do?                                                     |                               |
|-----------------------------------------------------------------------------|-------------------------------|
| <ul> <li>Encrypt the file and its</li> <li>Encrypt the file only</li> </ul> | s parent folder (recommended) |

In the user authentication window, enter the Basic user **password** you entered when registering the user and click OK.

|                         | infineon                               | © nom                                 |
|-------------------------|----------------------------------------|---------------------------------------|
| An application needs ac | cess to a protected key.               | Copyright<br>Infineon Technologies AG |
| Basic User Password:    | L                                      |                                       |
|                         | Remember password for all applications |                                       |
|                         | OK Cancel                              | Help                                  |

You will be able to confirm that the color of the folder (file) name in the encrypted folder has been changed to green.

| Solution Interview                                  | Documents                                  |
|-----------------------------------------------------|--------------------------------------------|
| Organize 👻 🗦 Open                                   | Share with 👻 Burn New folder               |
| ★ Favorites ■ Desktop                               | Documents library<br>Includes: 2 locations |
| Downloads  Carlot Places  Carlot Discuss  Documents |                                            |
| J Music                                             | Encrypted Data Security Platform test      |
| E Pictures                                          |                                            |
| Vide                                                | Cocuments > test - 49 Search test          |
| 🚢 Loca 🛛 Organize 🔻                                 | Share with 🔻 ᠉ 🏢 💌 🗍 🔞                     |
| 🕳 USBI 🔆 Favorite<br>🗣 Netwo                        | = Arrange by: Folder                       |
| 🚺 Down 🗐 Recen                                      | test                                       |
| Cibrarie:                                           | s                                          |

#### **Opening an encrypted folder (file)**

- Double-click an encrypted folder (file).
- If the user authentication window appears, enter the **basic** user password you entered when registering the user and click **OK**.

#### Decrypting an encrypted folder (file)

- 1 Right-click over an encrypted folder (file) and select **Decrypt** from the pop-up window.
- 2 If the user authentication window appears, enter the **basic user password** you entered when registering the user and click **OK**.
- **?** The folder (file) is decrypted.

#### Using the virtual drive (Personal Secure Drive: PSD)

The virtual drive (PSD) is a virtual space to save and manage confidential data. In the created virtual drive (PSD), you can create files and folders as with a normal drive (e.g. drive C:) and you can use confidential data saved on another drive by copying the data to the virtual drive (PSD).

#### When the virtual drive (PSD) does not appear

You can only use the virtual drive (PSD) when you have selected the Personal Secure Drive (PSD) option during the program registration.

If you have not selected the option during the registration, complete the following steps.

- 1 On the Start screen, click the bottom-left icon 🕑, and then click Infineon Security Platform Solution > Security Platform Management > User Settings tab > Configure Security Platform Features.
- 2 When the Initialization Wizard appears, select Personal Secure Drive (PSD) and enter the user password.
- 3 Click **Next** several times according to the instructions of the **Initialization Wizard** to finish the wizard.

#### When the virtual drive (PSD) is not loaded

To use the virtual drive (PSD), the virtual drive (PSD) should be loaded first. If it is not loaded, you can load it according to the procedures below.

- Right-click over the Security Platform icon in the system tray of the Taskbar and select Personal Secure Drive > Load from the pop-up menu.
- In the load window, enter the basic user password and click OK.
- 3 Open the **File Explorer** []]. You will see the Personal Secure drive in the left tree pane.

Note that when you have copied confidential data to the PSD, the original data files are not encrypted.

# When you have to register again (to erase the authentication information on the TPM chip)

To register a user again, you need to delete the existing authentication information saved on the TPM chip and then clear the TPM chip.

Register the user in the following order.

- Delete the virtual drive.
- 2 Delete the existing authentication information saved on the TPM chip.

#### Deleting the virtual drive

If a virtual drive has been created, you have to delete the virtual drive before deleting the existing authentication information saved on the TPM chip.

- Right-click over > and click Personal Secure Drive > Create/Manage.
- **Click Next**.
- 3 Enter the password that you entered when registering the TPM program and click Next.
- Select Delete selected PSD and click **Next**.
- 5 Select "I want to permanently delete my Personal Secure Drive without saving an unencrypted copy of its contents." and click Next.
- **S** Click **Next** and then **Finish**.

Now the virtual drive has been deleted.

#### Deleting the existing authentication information saved on the TPM chip.

- 1 On the desktop, select the Charms menu > Settings > Control Panel > Programs > Uninstall a program > Infineon TPM Professional Package. Then click Uninstall.
- 2 If the message window appears, click **Yes** to remove the program.
- **?** If the **Infineon Security Platform** message appears, click **No**.
- 4 Click the **File Explorer** icon in the **taskbar** at the bottom of the desktop.
- 5 In View > Options > Folder Options > View > Hidden files and folders item, select the Show hidden files, folders, and drives option and click OK.
  - Locate and delete the Infineon folder under the **File Explorer Drive C:** > **ProgramData** folder.

6

Now the TPM Program has been deleted.

To use the TPM function, please repeat the procedures of the **TPM chip initialization** process.

## Samsung Software Update

SW Update is a software program that searches for Samsung software programs and drivers installed when you purchased the computer and helps you update any drivers or programs.

- You can check updatable files before performing the update only when you are connected to the internet.
- SW Update does not provide any updates for device drivers or software programs installed separately by the user.
- Depending on the model, the application may not be provided.
- Click the bottom-left icon 🕑 on the **Start** screen, and click **SW Update**.

#### The **SW Update** program runs.

Select the items that you want to update before proceeding with the update process.

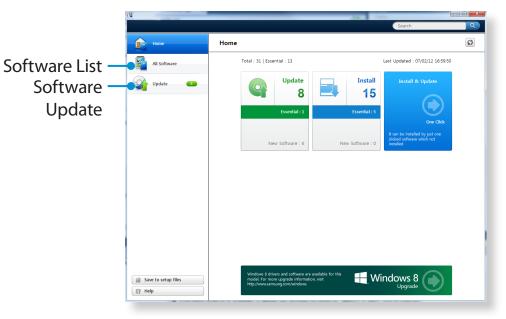

## **Diagnosing the Computer Status and Troubleshooting**

The Support Center program, which is Samsung's computer's troubleshooting guide, supports diagnosing the system and has a FAQ for frequently occurring problem(s).

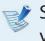

Support Center may not be provided or may be a different version depending on the model.

Click the bottom-right icon 👽 on the **Start** screen, and click **Support Center**.

Support Center is activated and starts diagnosing your computer.

After the diagnosing process is finished, the System Status menu displays a list of the current problems to be solved as shown.

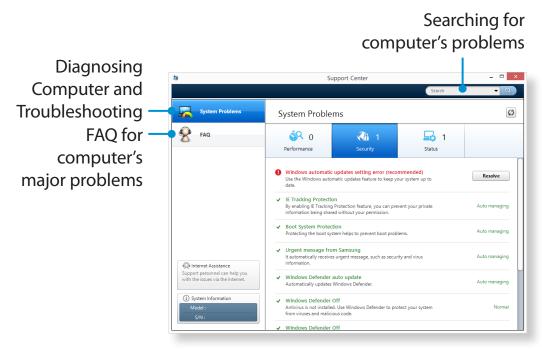

You can solve a problem by clicking the Troubleshoot button for the problem.

## **Using the Security Slot**

You can secure the computer by connecting a lock and cable to the Security Slot.

To use this feature, you have to purchase the lock and cable additionally. To use the lock and cable, refer to the product manual.

Tie the lock and cable to a fixed object and install the other end of the cable to the security slot.

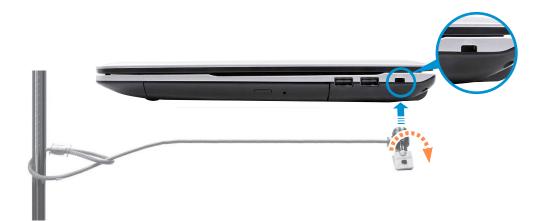

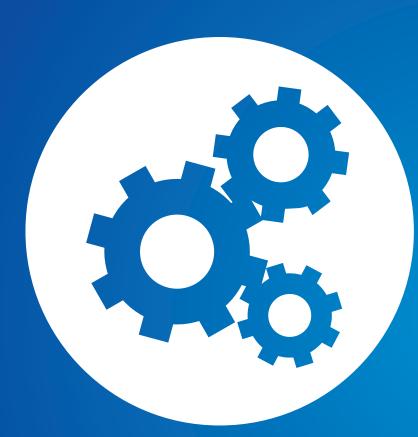

# Chapter 4. Settings and Upgrade

| BIOS Setup                 | 81 |
|----------------------------|----|
| Setting a Boot Password    | 83 |
| Changing the Boot Priority | 86 |
| Upgrading Memory           | 87 |
| Battery                    | 89 |

## **BIOS Setup**

The BIOS Setup enables you to configure your computer hardware according to your needs.

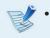

- Use the BIOS setup to define a boot password, change the booting priority, or add a new device.
- Since incorrect settings may cause your system to malfunction or crash, take care when configuring the BIOS.
- The functions of the BIOS setup are subject to change for product function enhancement purposes.
- The BIOS Setup menus and items may differ depending on your computer model.

#### **Entering the BIOS Setup**

- Turn the computer on. Immediately press the **F2** key several times.
- After a moment, the BIOS setup screen appears. The items in the BIOS setup may differ depending on the product.

#### **The BIOS Setup Screen**

| _ | 2 |
|---|---|
| E |   |
| E | / |

The BIOS Setup menus and items may differ depending on your computer model.

| SysInfo Advanced                          | Security                        | Boot | Exit |                                                                                 | - Setup Menu             |
|-------------------------------------------|---------------------------------|------|------|---------------------------------------------------------------------------------|--------------------------|
| System Time                               | [ <mark>10</mark> :21:          | -    | ר    | Item Specific Help                                                              | — Help                   |
| System Date<br>SATA Port 1<br>SATA Port 2 | [07/30/:<br>xxxxxxxx<br>xxxxxxx | x    |      | <tab>, <shift-tab>,<br/>or <enter> selects<br/>field.</enter></shift-tab></tab> | -<br>Help for the        |
| CPU Vender<br>CPU Type<br>CPU Speed       | XXXXXXXX<br>XXXXXXXX<br>X.XX GH | ĸ    |      |                                                                                 | selected<br>item appears |
| CPU UT (UT-x)<br>Total Memory             | XXXXXXXXX<br>XXX MB             | ĸ    |      |                                                                                 | automatically            |
| Slot 1 Memory<br>Slot 2 Memory            | XXX MB<br>XXX MB                |      |      |                                                                                 | — Setup Items            |
| BIOS Version<br>MICOM Version             | XXXXXXXX<br>XXXXXXXX            | -    |      |                                                                                 |                          |

| Setup Menu | Description                                                                                            |
|------------|----------------------------------------------------------------------------------------------------|
| SysInfo    | This is a description about the basic specifications of the computer.                                  |
| Advanced   | Using this menu, you can configure the major chipsets and additional functions.                        |
| Security   | Used to configure security functions, including passwords.                                             |
| Boot       | This menu enables you to configure peripherals and booting related settings such as the boot priority. |
| Exit       | Used to exit the Setup either saving the changes or not.                                               |

#### System Setup Keys

In the Setup, you have to use the keyboard.

| F1                   | F1                  | Press to view the Setup Help.                                              |
|----------------------|---------------------|----------------------------------------------------------------------------|
| Up & Down<br>Keys    |                     | Press to move up and down.                                                 |
| F5/F6                | F5<br>区<br>F6<br>パ× | Press to change the item value.                                            |
| F9                   | F9                  | Press to load the default Setup settings.                                  |
| ESC                  | Esc                 | Press to return to a higher level menu or to move to the <b>Exit</b> menu. |
| Left & Right<br>Keys | •                   | Press to move to another menu.                                             |
| Enter                | Enter               | Press to select an item or to enter a sub menu.                            |
| F10                  | F10                 | Press to save the changes and exit Setup.                                  |

The keyboard image may differ from the actual keyboard.

## **Setting a Boot Password**

If you set a password, you have to enter the password when you turn the computer on or enter the BIOS Setup.

By configuring a password, you can restrict system access to authorized users only and protect data and files saved on the computer.

- The password setting provides the following 3 sub menus.
   (Supervisor Password, User Password and HDD Password)
  - Do not lose or forget your password.
  - Do not let others know your password.
  - If you forget the Supervisor Password or HDD Password, you will need to request assistance from the service center. In this case, a service fee will be charged.
  - When you forget the User Password, you can disable the Supervisor Password, and the User Password is also automatically disabled.
  - The screen images and terms may differ from actual product depending on the computer model and driver version.

#### **Setting a Supervisor Password**

If you set a Supervisor Password, you need to enter the password when you turn the computer on or enter the BIOS Setup.

Setting only the Supervisor Password and User Password is not very secure. You can use an HDD Password as well to increase the security level.

- Select the **Security** menu in the BIOS Setup.
- **)** In the **Set Supervisor Password** item, press **<Enter**>.

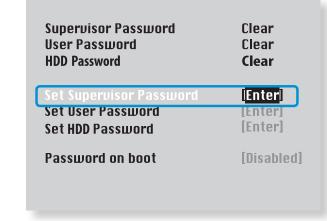

Benter a password, press <**Enter**>, re-enter the password for confirmation, and press <**Enter**> again.

The password can be up to 8 alphanumeric characters. Special characters are not allowed.

**1** The supervisor password has been set.

The supervisor password is required to turn the computer on or to enter the BIOS Setup.

For some models, if the password entered message appears in the **Setup Notice** window, the settings are not complete until the **<Enter**> key is pressed.

#### **Setting a User Password**

Using the User Password, you can turn the computer on but you cannot change the major settings of the BIOS Setup because you cannot enter the BIOS Setup.

This helps prevent unauthorized access to the major settings in the BIOS Setup menu.

Before configuring a user password, a **supervisor password** must have been configured. Deactivating the supervisor password also deactivates the user password.

In the **Set User Password** item, press **<Enter>** and complete the procedures from Step 3 of Setting a Supervisor Password.

#### **Setting Up a Boot Password**

To setup a boot password, the administrator password (**Set Supervisor Password**) should be set in advance.

Set the **Password on boot** item to **Enabled**.

Once a boot password is set, you have to enter a password to boot up the computer.

Be sure to remember the password for later use.

# Setting up a Hard Disk Drive Password (Optional)

If you set a password for a hard disk drive, it cannot be accessed from another computer.

Press **<Enter>** in the **Set HDD Password** item and define a password as described in Step 3 of the Setting up the Supervisor Password.

- The hard disk drive password setting function is not provided for some models.
  - Changing the hard disk drive password

For security purposes, you can only change a hard disk drive password after restarting the computer by pressing the computer **Power** button.

If you cannot change the hard disk drive password or the HDD Password Frozen message appears when entering the BIOS Setup and then selecting Security > HDD Password, press the Power button to turn the computer on again.

#### **Deactivating the Password**

- Press <**Enter**> on the password to be deactivated. For example, to deactivate a supervisor password in the **Set Supervisor Password** item, press <**Enter**>.
- 2 In the Enter Current Password item, enter the currently configured password and press <Enter>.
- 3 Leave the Enter New Password item field empty, and press < Enter>.
- Leave the **Confirm New Password** field empty, and press <**Enter**>.

The password is deactivated.

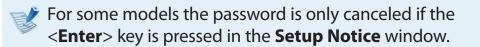

As an example, the procedures to change the highest boot priority device to the hard disk drive are described below.

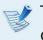

The screen images and terms may differ from actual product depending on the computer model and driver version.

Select the **Boot** menu in the BIOS Setup.

Press **<Enter>** on the **Boot Device Priority** item.

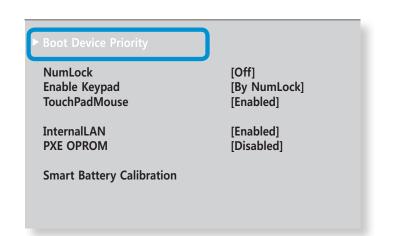

Press the down key ( $\downarrow$ ) to move to the **SATA HDD** item and press the **F6** key to move up to the top item.

| Boot Menu           |     |              |   |  |  |
|---------------------|-----|--------------|---|--|--|
| [Boot Priority Orde | ər] |              |   |  |  |
| 1. SATA CD          | :   | XXXXXXXXXXXX |   |  |  |
| 2. SATA HDD         | :   | XXXXXXXXXXXX | ) |  |  |
| 3. USB CD           | :   | N/A          |   |  |  |
| 4. USB FDD          | :   | N/A          |   |  |  |
| 5. USB HDD          | :   | N/A          |   |  |  |
| 6. NETWORK          | :   | N/A          |   |  |  |
|                     |     |              |   |  |  |
|                     |     |              |   |  |  |

Press the **F10** key to save the settings and exit Setup. The highest boot priority device is now set to the Hard Drive.

If you need to boot to DOS using a USB device, enter the BIOS Setup, select the Advanced menu and set the Fast BIOS Mode item to Disabled.

## **Upgrading Memory**

Chapter 4. 87 Settings and Upgrade

One or more memory modules are installed on the computer. There are 2 memory slots and users can replace the installed memory or add new memory.

- R
- Replace or install new memory only after shutting the computer down completely. Do not replace or install memory when the computer is in Sleep mode.

Disconnect main power plug and remove the battery before continuing.

- It is recommended that you add a memory module with the same specification (the same manufacturer and the same capacity).
- The images used for the illustration are of a representative model, therefore the images may differ from the the actual product.

#### **Adding or Replacing Memory Modules**

Remove the screw on the memory compartment cover at the bottom of the computer using a screw driver.

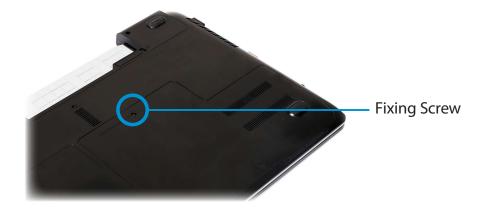

Insert a new memory module into the memory slot at an angle of approximately 30 degrees aligning it to the angle of the memory slot.

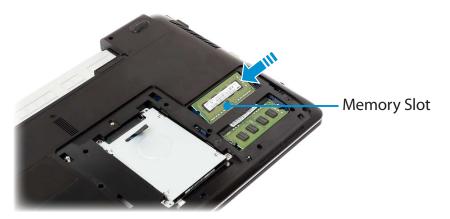

## **Upgrading Memory**

Chapter 4. 88 Settings and Upgrade

Push the memory module down so that it is completely fixed. If the memory does not fit easily, push the memory module down while pulling the memory module latches outward.

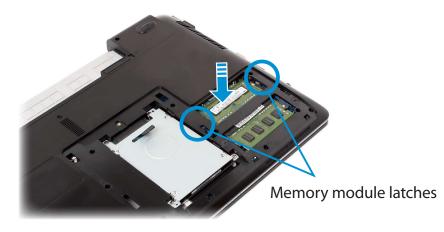

**4** Close the memory compartment cover and fasten the screw.

#### 💉 Removing a memory module

Pull the memory module latches outward. The memory module will pop up.

Remove the memory module out at an angle of 30 degrees.

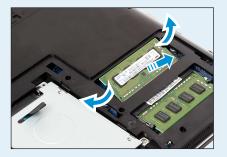

## **Battery**

Please refer to the following instructions when running the computer on battery power without connecting the AC power. A Lithium-Ion smart battery is supplied with this computer.

- Carefully read and follow the precautions printed on the battery before using the battery.
  - Before using your computer for the first time after purchasing it, charge the battery completely.
  - The images used for the illustration are of a representative model, therefore the images may differ from the the actual product.

#### **Installing/Removing the Battery**

- Shutdown the system, close the LCD panel and place the computer upside down on a flat surface.
- 2 Pull the two battery latches **outwards**, then remove the battery.

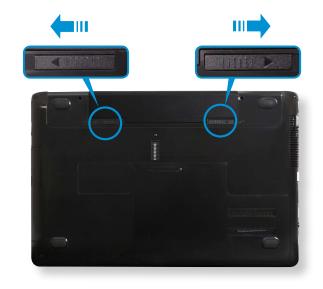

3 To install the battery again, slide the battery into the system. The battery latches move inwards and fix the battery automatically.

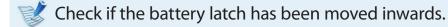

#### **Charging the Battery**

Attach the battery and connect the AC adapter to the DC-in jack of the computer.

The battery will then start charging.

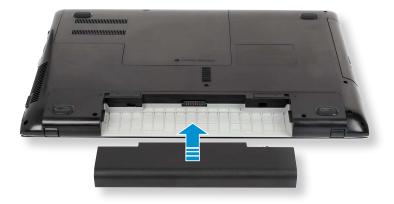

| Status                      | Charge LED |        |  |
|-----------------------------|------------|--------|--|
| Charging                    | ₽<br>●     | Orange |  |
| Charging complete           | 달<br>()    | Green  |  |
| AC adapter not<br>connected | t₽<br>©    | Off    |  |

#### **Measuring the Remaining Battery Charge**

You can view the battery charge status by completing the following procedures.

#### Confirming the battery charge in the Taskbar

Disconnect the AC adapter and move the mouse cursor over the battery icon in the system tray of the Taskbar to confirm the remaining battery charge.

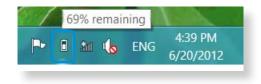

#### **Battery Usage Time Information**

A battery is an expendable supply, so when using it over a long time, the capacity/battery life is shortened. If the battery life is reduced to under half of its initial time, we recommend purchasing a new battery.

When not using the battery for a long time, store the battery after charging it to 30-40% of its capacity. This extends the battery life time.

#### **Extending the Battery Usage Time**

#### **Decreasing the LCD Brightness**

| Click the <b>Charms menu &gt; Settings 🏹 &gt; Sc</b> | reen |
|------------------------------------------------------|------|
| Adjustment icon - 🔆 .                                |      |

2 Adjust the brightness with the screen brightness control bar. The battery life will be extended.

#### Using the power management program

This program helps you use the battery more efficiently and supports the power mode optimized for the operating environment.

Click **Charms menu** on the Desktop > **Settings Control Panel > Hardware and Sound > Power Options**.

Alternatively, right-click the power measuring device icon in the notification area of the taskbar and select **Power Options**.

#### If the following screen appears, select one of the modes.

| 8  | -                                                                                      | Power Options                                                                                                    | _ <b>D</b> X                        |
|----|----------------------------------------------------------------------------------------|----------------------------------------------------------------------------------------------------|-------------------------------------|
| C  | → ¬ ↑ 🍞 · Control Par                                                                  | el ► Hardware and Sound ► Power Options 		 ♥ 😋 Search C                                                                                                    | Control Panel 🔎                     |
| Re | ontrol Panel Home<br>equire a password on wakeup<br>noose what the power button<br>nes | Choose or customize a power plan<br>A power plan is a collection of hardware and system settings (like display bri<br>that manages how your computer uses power. <u>Tell me more about power pl</u> .<br>Plans shown on the battery meter | · · · · · · ·                       |
| do | noose what closing the lid<br>bes<br>reate a power plan                                | •                                                                                                    | ige plan settings<br>able hardware. |
|    | noose when to turn off the splay                                                       | <ul> <li>Power saver</li> <li>Saves energy by reducing your computer's performance where possible</li> </ul>                                                                                                    | ige plan settings<br>e.             |
| ~  | nange when the computer<br>eeps                                                        | Hide additional plans O High performance Favors performance, but may use more energy.                                                                                                    | ige plan settings                   |

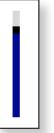

#### **Using the Battery Calibration Function**

When charging/discharging the battery repeatedly for a short time only, the battery usage time may be reduced by the difference between the actual battery charge and the remaining charge display.

In this case, the actual battery charge and the remaining charge display will be the same by discharging the battery completely using the Battery Calibration function, and then recharging it again.

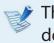

The screen images and terms may differ from actual product depending on the computer model and driver version.

Disconnect the AC power adapter after turning off the computer.

2 Turn the computer back on, and press the **F2** key to enter the Setup screen.

Move to the **Boot > Smart Battery Calibration** item using the direction keys and press **<Enter**>.

| NumLock<br>Enable Keypad  | [Off]<br>[By NumLock] |
|---------------------------|-----------------------|
| TouchPadMouse             | [Enabled]             |
| InternalLAN               | [Enabled]             |
| PXE OPROM                 | [Disabled]            |
| Smart Battery Calibration |                       |

4 Highlight Yes in the Battery Calibration Confirmation window and press <Enter>.

The Battery Calibration function is activated and the battery is forcefully discharged. To stop the operation, press the <**Esc**> button.

This operation requires 3~5 hours depending on the battery capacity and the remaining battery charge.

# Chapter 5. Troubleshooting

| Recovering/Backing up the Computer (Optional) | 94  |
|-----------------------------------------------|-----|
| Reinstalling Windows (Optional)               | 101 |
| Q&A                                           | 104 |

If a problem occurs with your computer, **Recovery** (recovery program) allows you to easily restore your computer to the default (factory) settings. Alternatively, you can back up your computer so that you can restore it to your preferred state at any time.

#### **Recovery Introduction**

|                        | 9                  | Recovery - 🗆 🗙                                                                                                    |
|------------------------|--------------------|----------------------------------------------------------------------------------------------------|
| Recover —<br>Back Up — | Recover            | Recover A function that recovers the computer to the factory settings or recovers Windows to previously saved settings.                                                                                                    |
| Back Up —              | Backup             | All contents of C: drive will be deleted.                                                                                                    |
|                        |                    | Select recovery point Recover to selected point.                                                                                                    |
|                        |                    | Image: Contract of the contract of the contract of the |
|                        |                    | Inspecting recovery point                                                                                                    |
|                        |                    | Inspection recovery file. Requires additional time.<br>Estimated time for recovery 3 minutes + 2 minutes (diagnostics time) OFF OTO ON                                                                                                    |
|                        |                    | Partition settings                                                                                                    |
|                        | Disk copy          | When the partition is set, all the data in all the drives will be deleted. OFF ON                                                                                                    |
|                        | Maintain user data |                                                                                                    |
| Help —                 | Frequencies        | Recover                                                                                                    |

| Function | Description                                |  |
|----------|--------------------------------------------|--|
| Recover  | Restores the entire Windows drive.         |  |
| Back Up  | You can back up your entire Windows drive. |  |

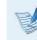

- **Recovery** may not be provided or may be a different version depending on the model.
- Some functions may differ slightly or be excluded depending on the version. Refer to the program's Help section for more information.
- For models whose hard disk or SSD capacity is less than 64 GB, the **Recovery** program is not provided.
- An ODD (CD/DVD drive, etc.) is not supported by the Recovery program.
- Since restoring the system deletes all data and userinstalled programs saved after your last restore point, it is advisable to back up any important data before restoring your system.

Chapter 5. 95 Troubleshooting

#### Recovering

You can restore the computer settings to the factory default settings if the computer fails to boot up, or if you encounter a serious problem with the computer.

#### If Windows does not start

Turn on the computer and press the **F4** key several times to enter the **Recovery** screen.

- In the Start screen after the computer boots up
   Click the bottom-left icon () on the Start screen, and click
   Recovery.
- 2 If the program is running for the first time, you need to agree to the **User Agreement**.

- If the initial menu screen appears, click **Recover**. Select a recovery point and click **Recover**.
- If you set the User Data Maintenance to ON, the computer is restored while maintaining the current user data.

|                   | Recovery — 🗆                                                                                                    |  |  |  |
|-------------------|----------------------------------------------------------------------------------------------------|--|--|--|
| Recover           | Recover                                                                                                    |  |  |  |
| Backup            | A function that recovers the computer to the factory settings or recovers Windows to previously saved settings.<br>All contents of C: drive will be deleted. |  |  |  |
|                   | Select recovery point Recover to selected point.                                                                                                    |  |  |  |
|                   | 2012         2013           Date:         08/11/2012         I         Source:         HDD                                                                   |  |  |  |
|                   | Inspecting recovery point                                                                                                    |  |  |  |
|                   | Inspection recovery file. Requires additional time.<br>Estimated time for recovery 3 minutes + 2 minutes (diagnostics time) OFF OT ON                        |  |  |  |
|                   | Partition settings                                                                                                    |  |  |  |
| Disk copy         | When the partition is set, all the data in all the drives will be deleted. OFF ON                                                                            |  |  |  |
| ခြဲ Factory image | Maintain user data                                                                                                    |  |  |  |
| Run backup server |                                                                                                    |  |  |  |
| Help              | Recover                                                                                                    |  |  |  |

4 Recover is performed based on the screen instructions. If the recover is completed, you can use your computer normally.

#### **Recovering after a Backup**

You can recover your computer after you have backed up your computer to a separate drive or external storage device.

#### **Backing up**

To back up your computer to an external storage device, connect the external storage device and select the relevant drive. 2 Click **Backup** in the Recovery Home screen. Select the drive to save and click **Backup**.

#### 🧭 You cannot select a DVD drive.

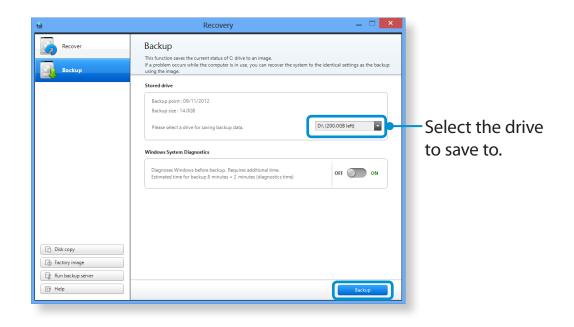

3

The backup process is performed based on the instructions.

#### Recovering

You can recover your computer using the backup from the above process.

- If the backup image is saved to an external storage device, connect the device.
- Start **Recovery** and click **Recover**.
- Select a **Recover Option** and click **Recover**. Select a point to recover.

| 0                                               | Recovery — 🗆                                                                                                    |  |  |  |  |
|-------------------------------------------------|----------------------------------------------------------------------------------------------------|--|--|--|--|
| Recover                                         | Recover<br>A function that recovers the computer to the factory settings or recovers Windows to previously saved settings. |  |  |  |  |
| Backup All contents of C drive will be deleted. |                                                                                                    |  |  |  |  |
|                                                 | Select recovery point<br>Recover to selected point.                                                                        |  |  |  |  |
|                                                 | Partition settings                                                                                                    |  |  |  |  |
| Disk copy                                       | When the partition is set, all the data in all the drives will be deleted. OFF ON                                          |  |  |  |  |
| G Factory image                                 | Maintain user data                                                                                                    |  |  |  |  |
| E Run backup server                             |                                                                                                    |  |  |  |  |
| E? Help                                         | Recover                                                                                                    |  |  |  |  |

4 The recover is performed based on the screen instructions. You can use your computer after the recover is completed.

#### To copy the external storage disk

When you replace a storage device such as the HDD, SSD, etc. (hereafter referred to as a hard disk) built into your computer, you can move your existing data to the new storage device easily and safely.

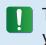

The new storage device must have sufficient capacity to save your existing data.

You need to purchase an external hard USB connector separately to connect the hard disk and your computer.

- You need to purchase an external hard USB connector separately to connect the hard disk and your computer.
- Start **Recovery** and click **Disk copy** 🛅 .
- Select an option in **Disk recovery Point** and click **Disk copy**.

| A function for copying the disk from factory image or (                                        | current settings | 5.     |   |
|------------------------------------------------------------------------------------------------|------------------|--------|---|
| Source                                                                                         | <                | Target | > |
| Disk recovery point  Recovering disk to factory settings. Recovering disk to current settings. | ]                |        |   |
| Partition target disk                                                                          |                  |        |   |
| 519.0 GB                                                                                       | Empty<br>390.6   |        |   |

- The data on the current hard disk is saved to the new hard disk.
- 5 If the data is completely saved, open the hard disk cover at the bottom of your computer and replace the existing hard disk with the new one.
- If you cannot open the cover at the bottom of the computer, contact the Samsung Service Center to request assistance. In this case, you may be charged for the relevant service.
- 6 Your computer is now equipped with a new hard disk. The new hard disk now contains all data from the old hard disk with the same settings.

#### **Export Disk Image Function**

If you frequently recover your computer to the default (factory) settings, you can conveniently recover your computer after exporting the default (factory) status disk image to an external storage device.

Connect the external storage device, and then select a drive to save to.

#### Click **Run**.

Perform the process by following the instructions to completely save the default (factory) status disk image to the external storage device.

Now disconnect the saved external storage device and store it separately.

## To restore the computer settings to the factory default settings,

connect the external storage device that contains the disk image of your computer, and repeat the steps mentioned in the **Recovering** section.

#### **Computer Recovery Function in Windows**

If a problem occurs with your computer, the recovery program allows you to restore your computer to the default settings.

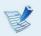

For models where the SSD is less than 64GB, use the Windows System Restore function instead of the **Recovery** program.

Click Charms > Settings > Change PC settings > Update and recovery > Recovery.

Click the **Get started** button for **Refresh....** or **Remove....**.

| Refresh | If your PC does not work properly, you can<br>restore your PC while keeping your media<br>files such as your photo, video and music<br>files, etc. as well as your personal documents. |
|---------|----------------------------------------------------------------------------------------------------|
| Remove  | You can remove all items in your PC and reinstall Windows again.                                                                                                    |

#### You should back up the files in the following folders before using the PC Recovery function since these files are not kept.

\Windows, \Program files, \Program files(x86), \ProgramData, OEM Folder (ex) c:\samsung), \User\<user name>\AppData Follow the onscreen instructions to proceed with the recovery process.

If the recovery is complete, you can use your computer normally.

After recovery, click the bottom-left icon 🕑 on the **Start** screen, and run **SW Update**.

You can reinstall Windows using the **SYSTEM RECOVERY MEDIA** for Windows when Windows is no longer working properly. (For models supplied with a SYSTEM RECOVERY MEDIA.)

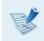

A **SYSTEM RECOVERY MEDIA** may not be supplied depending on your computer model.

- If you cannot start Windows, or if you want to delete all existing data and reinstall Windows, install Windows according to the descriptions in [Reinstalling when Windows does not start].
- Some pictures may differ from actual product.
- These descriptions may differ depending on the operating system.
- Reinstalling Windows may delete data (files and programs) saved on the hard disk drive.
  - Make sure to backup all important data. Samsung Electronics shall not be held liable for any loss of data.

#### **Reinstalling in Windows**

- Insert the **SYSTEM RECOVERY MEDIA** into the DVD drive.
- 2 If the Select Windows Installation window appears, click Install Now. When the Select Update window appears, click on the relevant item.
- If you select **Go online to get the latest updates for installation** in the Select Update window, the latest updates are installed and Step 4 follows. At this time, the computer must be connected to the Internet.
- If the User Agreement screen appears, select I accept the license terms and then click Next.
- This screen may not be displayed depending on the OS version.

### **Reinstalling Windows** (Optional)

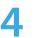

The following window appears, select an installation option.

If you click **Custom**, the procedures from Step 5 continue sequentially.

If you click **Upgrade**, the procedures from Step 6 continue sequentially.

This screen may not be displayed depending on the OS version.

#### Custom

Select this option to **Reinstall Windows**. You have to reinstall all necessary device drivers and programs after the Custom installation. In addition, unnecessary folders and files may remain on the hard disk drives after the installation (e.g. C:\ Windows.old, etc.).

#### • Upgrade

Select this option to **Upgrade Windows** while maintaining current files, configurations and programs. Although you therefore do not need to reinstall the device drivers and programs, some programs may not work properly after the upgrade.

- 5 When a window appears asking for the location to install the operating system to, select a disk drive partition and click the **Next** button.
- Drive D includes an area to save the backup image used by Samsung Recovery Solution. Installing Windows to drive C is recommended.
- When previous Windows installation files are in the selected partition, a message appears informing you that the files and folders will be moved to the Windows. old folder. Click the **OK** button.
- The Windows installation continues.
   The computer will restart 3 times during the installation.
   If the **Press any key to boot from CD or DVD...** message appears after a restart, do not press any button.
- 7 Register a user according to the instructions on the Windows screen.
- 8 When the registration is complete, the Windows Desktop screen appears.

For a smooth computer operation, installing the necessary software installation is recommended.

#### **Reinstalling when Windows does not start**

When Windows does not start, boot up with the SYSTEM RECOVERY MEDIA and from there you can reinstall Windows.

- Insert the SYSTEM RECOVERY MEDIA into the DVD drive and restart the computer.
- If the **Press any key to boot from CD or DVD...** message appears while booting, press any key on the keyboard.

Press any key to hoot from CD or DVD .....

After a while, the Options windows such as Language, Time, Keyboard, etc. appear. Confirm the settings and click the Next button.

#### If the **Select Windows Installation** window appears, click Install Now.

- Depending on the OS version, you may be prompted to select an operating system. If you click the Next button, the screen of Step 5 appears.
- If the User Agreement screen appears, select I accept the license terms and then click Next.

- This screen may not be displayed depending on the OS version.
- When the window asking for the installation type appears, click Custom.
- This screen may not be displayed depending on the OS version.
- When a window appears asking for the location to install the operating system to, select the partition of the disk drive and then click the **Next** button.
- Drive D includes an area to save the backup image used by Samsung Recovery Solution. Installing Windows to drive C is recommended.
- A If you click Drive Options (Advanced), you can delete, format, create or expand a partition. Click on a function and proceed according to the instructions on the screen.
  - When previous Windows installation files are in the selected partition, a message appears informing you that the files and folders will be moved to the Windows.old folder. Click the **OK** button.

The subsequent steps are the same as those from Step 7 of Installing in Windows.

### Q&A

You can look for potential problems that may occur with the system and view the relevant solutions. Also, you may look up any reference(s) required while operating the computer.

#### **Recovery Related**

#### What is a Recovery Area?

A Samsung computers have an additional partition to recover computers or save backup files. (Only for models with the Recovery.)

This partition is called a Recovery Area and it includes a recovery image that comprises of the OS and application programs.

#### The capacity representation of the hard disk drive(HDD) in Windows is different from the product specifications.

A The capacity of the storage device (HDD) of the manufacturer is calculated assuming that 1KB=1,000 Bytes. However, the operating system (Windows) calculates the storage device capacity assuming that 1KB=1,024 Bytes, and therefore the capacity representation of the HDD in Windows is smaller than the actual capacity.

The capacity representation in Windows may be smaller

than the actual capacity because some programs occupy a certain area of the HDD outside of Windows.

Chapter 5

**Troubleshooting** 

For models with Recovery, the HDD capacity representation in Windows may be smaller than the actual capacity because Recovery uses a hidden area of about 5~20GB of the HDD to save the recovery image, and that hidden area is not counted towards the total size available to Windows.

The size of Recovery varies by models because of the different size of applied programs.

### **3** What is a recovery image?

A This refers to the computer status (including operating system, specific driver(s), software(s), etc.) which is converted to a data image. It is required to recover your computer and is embedded in the computer's hard disk. However, this is not provided for storage devices where the capacity is less than 64 GB due to the small capacity.

#### 4 How can I restore a computer that does not have the Recovery program?

A You can restore PC settings using the Windows-provided PC Recovery feature.

Refer to the Restore Functionality item in the Help section for more details.

#### **Windows Related**

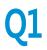

I cannot find the computer's Shutdown button.

- A Touchpad/mouse:
  - Click Charms > Settings > Power > Shut down.
  - Right-click the **Start button**, and then click **Shut down or sign out > Shut down.**

2 The App disappeared in the Start screen.

#### A • Touchpad/mouse:

- **1.** Click the bottom-left icon **(a)** on the **Start** screen to display a tile of all apps installed on the computer.
- 2. Right-click over the corresponding App to select in a Pin to Start.

- Since I'm familiar with Windows 7, I would like the Desktop screen to appear as it does in Windows 7.
- A To display the desktop at the start as in Windows 7, do the following.

Right-click the taskbar at the bottom of the desktop, click **Properties > Navigation** tab, and then check the **When I sign in or close all apps on a screen, go to the desktop instead of Start**.

#### How can I uninstall the driver?

A On the Desktop, click Charms > Settings > Control Panel > Uninstall a program.

Alternatively, right-click the **Start button**, and click **Programs and Features**.

Click the program. Then click **uninstall**.

Chapter 5. Troubleshooting

5 How can I change the screen settings, environment settings, color, and so on?

A Click Charms > Settings > Change PC Settings > PC and devices. You can set the OS settings such as the screen design, etc.

To configure your computer in detail, click the **Charms menu** in **Desktop > Settings > Control Panel**.

You can configure your computer in the same way as existing Windows systems.

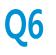

# Active X does not run in Internet Explorer on the Start screen.

A Since Internet Explorer on the Start screen complies with the HTML5 web standards, it does not support Active X. However, Internet Explorer on the Desktop supports Active X.

#### ► How to activate Active X:

If you right-click over the Internet Explorer, the following window appears. Press the *button* and click **View on the Desktop**. Active X is now enabled.

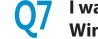

#### I want to remove the pre-installed Windows 8 or Windows 8.1, and install a different OS.

A If you want to install a different operating system on your PC, you need to change the BIOS settings first.

For more information, visit http://www.samsung.com and go to Customer Support > Troubleshooting. Search for Windows 8 or Windows 8.1, and look through the list of search results for the relevant issue.

# 78 The screen overlaps the text characters, or the font looks smaller.

A If the font size is set too large or too small, the screen may overlap the text, resulting in poor readability.

On the desktop, right-click an empty area and click **Personalize > Display > Resize all items**, and then click **Apply**.

#### **Display Related**

|   | 1 |  |
|---|---|--|
| Y |   |  |

The Desktop displayed on the TV after connecting via the HDMI port does not fit the screen.

- A Go to the Graphics Control Panel to adjust the screen settings.
  - ► For Intel graphics cards

Right-click over the Desktop and go to **Graphics Properties** > **Display** > **General**. Adjust the **Horizontal Ratio** and **Vertical Ratio** settings to fit your screen and click **OK**.

- ► For AMD graphics cards
- 1. Right-click over the Desktop and select **Graphics Properties > Desktop and Display > My Digital Flat Panel > Expansion Options (Digital Flat Panel)**.

2. Adjust the control bar to fit the TV corners and click **Apply**.

#### **Sound Related**

- Q1 I cannot hear any sound from the TV after connecting via the HDMI port.
- A 1. Right-click over the taskbar on the Desktop and click **Play Device**.
  - 2. Change the option to Digital Audio (HDMI), HDMI device, HDMI Output or another option and click **Set as Default**. Then click **OK**.

#### Others

- You can configure your computer in the same way as existing Windows systems.
- A If you want to start your computer in DOS via a USB device, set the **Fast BIOS Mode** item in the **Advanced** menu in the BIOS Setup to **Disabled** before using this feature.

# Chapter 6. Appendix

| Important Safety Information        | 109 |
|-------------------------------------|-----|
| Replacement Parts and Accessories   | 111 |
| Regulatory Compliance Statements    | 113 |
| WEEE Symbol Information             | 125 |
| Samsung Packaging Take-Back Program | 126 |
| Product Specifications              | 127 |
| Glossary                            | 129 |

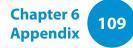

# **Safety Instructions**

Your system is designed and tested to meet the latest standards for safety of information technology equipment. However, to ensure safe use of this product, it is important that the safety instructions marked on the product and in the documentation are followed.

Always follow these instructions to help guard against personal injury and damage to your system.

#### Setting Up your System

- Read and follow all instructions marked on the product and in the documentation before you operate your system. Retain all safety and operating instructions for future use.
- Do not use this product near water or a heat source such as a radiator.
- Set up the system on a stable work surface.
- The product should be operated only with the type of power source indicated on the rating label.
- Ensure that the electrical outlet you are using to power your equipment is easily accessible in case of fire or short circuit.

- If your computer has a voltage selector switch, make sure that the switch is in the proper position for your area.
- Openings in the computer case are provided for ventilation. Do not block or cover these openings. Make sure you provide adequate space, at least 6 inches (15 cm), around the system for ventilation when you set up your work area. Never insert objects of any kind into the computer ventilation openings.
- Ensure that the fan vents on the bottom of the casing are clear at all times. Do not place the computer on a soft surface, doing so will block the bottom vents.
- If you use an extension cord with this system, make sure that the total power rating on the products plugged into the extension cord does not exceed the extension cord power rating.
- For Notebooks with glossy display bezels the user should consider the placement of the Notebook as the bezel may cause disturbing reflections from surrounding light and bright surfaces.

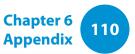

# **Care During Use**

- Do not walk on the power cord or allow anything to rest on it.
- Do not spill anything on the system. The best way to avoid spills is to not eat or drink near your system.
- Some products have a replaceable CMOS battery on the system board. There is a danger of explosion if the CMOS battery is replaced incorrectly. Replace the battery with the same or equivalent type recommended by the manufacturer.

Dispose of batteries according to the manufacturers instructions. If the CMOS battery requires replacement insure that a qualified technician performs the task.

- When the computer is turned off, a small amount of electrical current still flows through the computer.
   To avoid electrical shock, always unplug all power cables, remove the battery and modem cables from the wall outlets before cleaning the system.
- Unplug the system from the wall outlet and refer servicing to qualified personnel if:
  - The power cord or plug is damaged.
  - Liquid has been spilled into the system.
  - The system does not operate properly when the operating instructions are followed.
  - The system was dropped or the casing is damaged.
  - The system performance changes.

# The Instruction On Safety Operation of NotePC

- **1**. When installing and operating devices please refer to safety requirements in the user manual.
- **2**. Devices can be used only with the equipment specified in the technical specifications of the devices.
- **3**. If any smell of burning or smoke is detected from the computer the unit should be switched off and battery removed. The unit should be checked by a qualified technician before reuse.
- **4**. Service and repair of devices should be carried out by authorized service centers.
- **5**. Do not allow your portable computer to operate with the base resting directly on exposed skin for extended periods of time. The surface temperature of the base will rise during normal operation (particularly when AC Power is present). Allowing sustained contact with exposed skin can cause discomfort or eventually a burn.

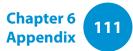

Use only replacement parts and accessories recommended by manufacturer.

- To reduce the risk of fire, use only No. 26 AWG or larger telecommunications line cord.
- Do not use this product in areas classified as hazardous. Such areas include patient care areas of medical and dental facilities, oxygen rich environments, or industrial areas.

# **Battery Disposal**

- Do not put rechargeable batteries or products powered by non-removable rechargeable batteries in the garbage.
- Contact the Samsung Helpline for information on how to dispose of batteries that you cannot use or recharge any longer.
- Follow all local regulations when disposing of old batteries.

 THERE IS A RISK OF EXPLOSION IF BATTERY IS REPLACED BY AN INCORRECT TYPE.
 DISPOSE OF USED BATTERIES ACCORDING TO THE INSTRUCTIONS.

# Laser Safety

All systems equipped with CD or DVD drives comply with the appropriate safety standards, including IEC 60825-1. The laser devices in these components are classified as "Class 1 Laser Products" under a US Department of Health and Human Services (DHHS) Radiation Performance Standard. Should the unit ever need servicing, contact an authorized service location.

#### Laser Safety Note:

- Use of controls or adjustments or performance of procedures other than those specified in this manual may result in hazardous radiation exposure. To prevent exposure to laser beams, do not try to open the enclosure of a CD or DVD drive.
- Class 1M laser radiation when operating part is open.
   Do not view directly with optical instruments.
- Class 3B invisible laser radiation when open.
   Avoid exposure to the beam.

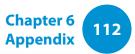

# **Connect and Disconnect the AC adapter**

The socket-outlet shall be installed near the equipment and shall be easily accessible.

Do not unplug the power cord by pulling the cable only.

# **Power Cord Requirements**

The power cord set (wall plug, cable and AC adapter plug) you received with your computer meets the requirements for use in the country where you purchased your equipment.

Power cord sets for use in other countries must meet the requirements of the country where you use the computer. For more information on power cord set requirements, contact your authorized dealer, reseller, or service provider.

#### **General Requirements**

#### The requirements listed below are applicable to all countries:

- All power cord sets must be approved by an acceptable accredited agency responsible for evaluation in the country where the power cord set will be used.
- The power cord set must have a minimum current capacity of 7 A and a nominal voltage rating of 125 or 250 volts AC, as required by each country's power system. (USA ONLY)
- The appliance coupler must meet the mechanical configuration of an EN 60 320/IEC 320 Standard Sheet C7 (or C5) connector, for mating with appliance inlet on the computer.

#### **Wireless Guidance**

(If fitted with 2.4G band or 5G band)

Low power, Radio LAN type devices (radio frequency (RF) wireless communication devices), operating in the 2.4GHz/5GHz Band, may be present (embedded) in your notebook system. The following section is a general overview of considerations while operating a wireless device.

Additional limitations, cautions, and concerns for specific countries are listed in the specific country sections (or country group sections). The wireless devices in your system are only qualified for use in the countries identified by the Radio Approval Marks on the system rating label. If the country you will be using the wireless device in, is not listed, please contact your local Radio Approval agency for requirements. Wireless devices are closely regulated and use may not be allowed.

The RF field strength of the wireless device or devices that may be embedded in your notebook are well below all international RF exposure limits as known at this time. Because the wireless devices (which may be embedded into your notebook) emit less energy than is allowed in radio frequency safety standards and recommendations, manufacturer believes these devices are safe using. Regardless of the power levels, care should be taken to minimize human contact during normal operation.

Some circumstances require restrictions on wireless devices. Examples of common restrictions are listed on the next page:  Radio frequency wireless communication can interfere with equipment on commercial aircraft. Current aviation regulations require wireless devices to be turned off while traveling in an airplane.

802.11ABGN (also known as wireless Ethernet or Wifi) and Bluetooth communication devices are examples of devices that provide wireless communication.

**Chapter 6** 

**Appendix** 

113

- In environments where the risk of interference to other devices or services is harmful or perceived as harmful, the option to use a wireless device may be restricted or eliminated. Airports, Hospitals, and Oxygen or flammable gas laden atmospheres are limited examples where use of wireless devices may be restricted or eliminated. When in environments where you are uncertain of the sanction to use wireless devices, ask the applicable authority for authorization prior to use or turning on the wireless device.
- Every country has different restrictions on the use of wireless devices. Since your system is equipped with a wireless device, when traveling between countries with your system, check with the local Radio Approval authorities prior to any move or trip for any restrictions on the use of a wireless device in the destination country.
- If your system came equipped with an internal embedded wireless device, do not operate the wireless device unless all covers and shields are in place and the system is fully assembled.

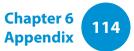

- Wireless devices are not user serviceable. Do not modify them in any way. Modification to a wireless device will void the authorization to use it. Please contact manufacturer for service.
  - Only use drivers approved for the country in which the device will be used. See the manufacturer System Restoration Kit, or contact manufacturer Technical Support for additional information.

# **United States of America**

## **USA and Canada Safety Requirements and Notices**

Do not touch or move antenna while the unit is transmitting or receiving.

Do not hold any component containing the radio such that the antenna is very close or touching any exposed parts of the body, especially the face or eyes, while transmitting.

Do not operate the radio or attempt to transmit data unless the antenna is connected; if not, the radio may be damaged.

#### Use in specific environments:

The use of wireless devices in hazardous locations is limited by the constraints posed by the safety directors of such environments.

The use of wireless devices on airplanes is governed by the Federal Aviation Administration (FAA).

The use of wireless devices in hospitals is restricted to the limits set forth by each hospital.

#### Explosive Device Proximity Warning

Do not operate a portable transmitter (such as a wireless network device) near unshielded blasting caps or in an explosive environment unless the device has been modified to be qualified for such use.

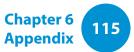

#### **Use On Aircraft Caution**

Regulations of the FCC and FAA prohibit airborne operation of radio-frequency wireless devices because their signals could interfere with critical aircraft instruments.

#### **Other Wireless Devices**

**Safety Notices for Other Devices in the Wireless Network:** Refer to the documentation supplied with wireless Ethernet adapters or other devices in the wireless network.

The Part 15 radio device operates on a non-interference basis with other devices operating at this frequency. Any changes or modification to said product not expressly approved by Intel could void the user's authority to operate this device.

# **Unintentional Emitter per FCC Part 15**

This device complies with Part 15 of the FCC Rules. Operation is subject to the following two conditions:(1) this device may not cause harmful interference, and (2) this device must accept any interference received, including interference that may cause undesired operation.

- This equipment has been tested and found to comply with the limits for a Class B digital device pursuant to Part 15 of the FCC Rules. These limits are designed to provide reasonable protection against harmful interference in a residential installation. This equipment generates, uses, and can radiate radio frequency energy. If not installed and used in accordance with the instructions, it may cause harmful interference. If this equipment does cause harmful interference to radio or television reception, which can be determined by turning the equipment off and on, the user is encouraged to try to correct the interference by one or more of the following measures:
  - Reorient or relocate the receiving antenna.
  - Increase the separation between the equipment and receiver.
  - Connect the equipment into an outlet on a circuit different from that to which the receiver is connected.
  - Consult the dealer or an experienced radio/TV technician for help.

If necessary, the user should consult the dealer or an experienced radio/television technician for additional suggestions. The user may find the following booklet helpful: "Something About Interference."

This is available at FCC local regional offices. Our company is not responsible for any radio or television interference caused by unauthorized modifications of this equipment or the substitution or attachment of connecting cables and equipment other than those specified by our company. The correction will be the responsibility of the user. Use only shielded data cables with this system.

## **Intentional emitter per FCC Part 15**

#### (If fitted with 2.4G band or 5G band)

Low power, Radio LAN type devices (radio frequency (RF) wireless communication devices), operating in the 2.4GHz/5GHz Band, may be present (embedded) in your notebook system. This section is only applicable if these devices are present. Refer to the system label to verify the presence of wireless devices.

Wireless devices that may be in your system are only qualified for use in the United States of America if an FCC ID number is on the system label. This device is restricted to indoor use due to its operation in the 5.15 to 5.25 GHz frequency range. FCC requires this product to be used indoors for the frequency range 5.15 to 5.25 GHz to reduce the potential for harmful interference to co-channel Mobile Satellite systems. High power radars are allocated as primary users of the 5.25 to 5.35 GHz and 5.65 to 5.85 GHz bands. These radar stations can cause interference with and /or damage this device.

Operation of this device is subject to the following two conditions: (1) This device may not cause harmful interference, and (2) this device must accept any interference received, including interference that may cause undesired operation of the device.

Wireless devices are not user serviceable. Do not modify them in any way.

Modification to a wireless device will void the authorization to use it. Contact manufacturer for service.

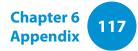

# Health and safety information

# Exposure to Radio Frequency (RF) Signals Certification Information (SAR)

This product can contain an embedded radio transmitter and receiver. It is designed and manufactured not to exceed the exposure limits for radio frequency (RF) energy set by the Federal Communications Commission (FCC) of the U.S. government. These FCC exposure limits are derived from the recommendations of two expert organizations, the National Council on Radiation Protection and Measurement (NCRP) and the Institute of Electrical and Electronics Engineers (IEEE). In both cases, the recommendations were developed by scientific and engineering experts drawn from industry, government, and academia after extensive reviews of the scientific literature related to the biological effects of RF energy.

The exposure limit set by the FCC for wireless devices employs a unit of measurement known as the Specific Absorption Rate (SAR). The SAR is a measure of the rate of absorption of RF energy by the human body expressed in units of watts per kilogram (W/kg). The FCC requires wireless devices to comply with a safety limit of 1.6 watts per kilogram (1.6 W/kg). The FCC exposure limit incorporates a substantial margin of safety to give additional protection to the public and to account for any variations in measurements.

SAR tests are conducted using standard operating positions accepted by the FCC with the wireless transmitting at its highest certified power level in all tested frequency bands. Although the SAR is determined at the highest certified power level, the actual SAR level of the device while operating can be well below the maximum value. This is because the device is designed to operate at multiple power levels so as to use only the power required to reach the network. In general, the closer you are to a wireless base station antenna, the lower the power output.

Before a new model is available for sale to the public, it must be tested and certified to the FCC that it does not exceed the exposure limit established by the FCC. Tests for each model are performed in positions and locations (e.g. at the bottom on the body) as required by the FCC.

For body worn operation, this model has been tested and meets the FCC RF exposure guidelines when used with Samsung accessory designated for this product. Non-compliance with the above restrictions may result in violation of FCC RF exposure guidelines.

SAR information on this and other model can be viewed on-line at http://www.fcc.gov/oet/ea/fccid/. This site uses this product FCC ID number on the outside of the product. Sometimes it may be necessary to remove the battery pack to find the number. Once you have the FCC ID number for a particular product, follow the instructions on the website and it should provide values for typical or maximum SAR for a particular product.

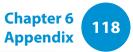

## Canada

# **Unintentional Emitter per ICES-003**

This digital apparatus does not exceed the Class B limits for radio noise emissions from digital apparatus as set out in the radio interference regulations of Industry Canada.

#### **Intentional Emitter per RSS 210**

This device complies with RSS 210 of Industry Canada. Operation is subject to the following two conditions: (1) this device may not cause interference, and (2) this device must accept any interference, including interference that may cause undesired operation of this device."

The term "IC" before the equipment certification number only signifies that the Industry Canada technical specifications were met. To reduce potential radio interference to other users, the antenna type and its gain should be so chosen that the equivalent isotropically radiated power (EIRP) is not more than that required for successful communication. To prevent radio interference to the licensed service, this device is intended to be operated indoors and away from windows to provide maximum shielding. Equipment (or its transmit antenna) that is installed outdoors is subject to licensing. (If fitted with 2.4G band or 5G band)

Low power, Radio LAN type devices (radio frequency (RF) wireless communication devices), operating in the 2.4GHz/5GHz Band, may be present (embedded) in your notebook system. This section is only applicable if these devices are present. Refer to the system label to verify the presence of wireless devices.

Wireless devices that may be in your system are only qualified for use in Canada if an Industry Canada ID number is on the system label.

When using IEEE 802.11a wireless LAN, this product is restricted to indoor use due to its operation in the 5.15- to 5.25-GHz frequency range. Industry Canada requires this product to be used indoors for the frequency range of 5.15 GHz to 5.25 GHz to reduce the potential for harmful interference to co-channel mobile satellite systems. High power radar is allocated as the primary user of the 5.25- to 5.35-GHz and 5.65 to 5.85-GHz bands. These radar stations can cause interference with and/or damage to this device.

The maximum allowed antenna gain for use with this device is 6dBi in order to comply with the E.I.R.P limit for the 5.25- to 5.35 and 5.725 to 5.85 GHz frequency range in point-to-point operation.

The power output of the wireless device (or devices), which may be embedded in your notebook, is well below the RF exposure limits as set by Industry Canada.

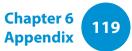

Operation of this device is subject to the following two conditions: (1) This device may not cause harmful interference, and (2) this device must accept any interference received, including interference that may cause undesired operation of the device.

To prevent radio interference to licensed service, this device is intended to be operated indoors and away from windows to provide maximum shielding. Equipment (or its transmit antenna) that is installed outdoors is subject to licensing.

Wireless devices are not user serviceable. Do not modify them in any way. Modification to a wireless device will void the authorization to use it. Contact manufacturer for service.

#### Brazil

Este produto esta homologado pela ANATEL, de acordo com os procedimentos regulamentados pela Resolucao 242/2000, e atende aos requisitos tecnicos aplicados.

Este equipamento opera em caráter secundário, isto é, não tem direito a proteção contra interferência prejudicial, mesmo de estações do mesmo tipo, e não pode causar interferência a sistemas operando em caráter primário.

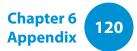

#### **European Union**

# **European Union CE Marking and Compliance Notices**

Products intended for sale within the European Union are marked with the Conformité Européene (CE) Marking, which indicates compliance with the applicable Directives and European standards and amendments identified below. This equipment also carries the Class 2 identifier.

The following information is only applicable to systems labeled with the CE mark  $\zeta \in$ .

# European Directives (€

This Information Technology Equipment has been tested and found to comply with the following European directives:

- EMC Directive 2004/108/EC
- Low Voltage Directive 2006/95/EC
- R&TTE Directive 1999/5/EC

# European Radio Approval Information (for products fitted with EU-approved radio devices)

This Product is a Notebook computer; low power, Radio LAN type devices (radio frequency (RF) wireless communication devices), operating in the 2.4GHz/5GHz band, may be present (embedded) in your notebook system which is intended for home or office use. This section is only applicable if these devices are present. Refer to the system label to verify the presence of wireless devices.

# €€

Wireless devices that may be in your system are only qualified for use in the European Union or associated areas if a CE mark **C E** with a Notified Body Registration Number and the Alert Symbol is on the system label.

The power output of the wireless device or devices that may be embedded in you notebook is well below the RF exposure limits as set by the European Commission through the R&TTE directive.

The low band 5.15 - 5.35 GHz is for indoor use only.

See 802.11b and 802.11g restrictions for specific countries or regions within countries under the heading "European Economic Area Restrictions" below.

| EU R&TTE Compliance Statements |                      |                                                                                                    |            |                          | ΜΕ ΤΗΝ ΠΑΡΟΥΣΑ Samsung ΔΗΛΩΝΕΙ ΟΤΙ                                                                                                    |  |
|--------------------------------|----------------------|----------------------------------------------------------------------------------------------------|------------|--------------------------|----------------------------------------------------------------------------------------------------|--|
| cs                             | Česky<br>[Czech]     | Samsung tímto prohlašuje, že tento Notebook<br>PC je ve shodě se základními požadavky a<br>dalšími příslušnými ustanoveními směrnice                                                           | el         | Ελληνική<br>[Greek]      | Νοtebook PC ΣΥΜΜΟΡΦΩΝΕΤΑΙ ΠΡΟΣ ΤΙΣ<br>ΟΥΣΙΩΔΕΙΣ ΑΠΑΙΤΗΣΕΙΣ ΚΑΙ ΤΙΣ ΛΟΙΠΕΣ<br>ΣΧΕΤΙΚΕΣ ΔΙΑΤΑΞΕΙΣ ΤΗΣ ΟΔΗΓΙΑΣ 1999/5/ΕΚ.                                                  |  |
|                                |                      | 1999/5/ES.                                                                                                    | — Français | Français                 | Par la présente Samsung déclare que l'appareil<br>Notebook PC est conforme aux exigences                                                                                |  |
| da                             | Dansk<br>[Danish]    | Undertegnede Samsung erklærer herved, at<br>følgende udstyr Notebook PC overholder de<br>væsentlige krav og øvrige relevante krav i                                                            | fr         | [French]                 | essentielles et aux autres dispositions<br>pertinentes de la directive 1999/5/CE.                                                                                       |  |
|                                | [541131]             | direktiv 1999/5/EF.                                                                                                    |            | Italiano                 | Con la presente Samsung dichiara che questo<br>Notebook PC è conforme ai requisiti essenziali                                                                           |  |
| de                             | Deutsch<br>[German]  | Notebook PC in Übereinstimmung mit den<br>grundlegenden Anforderungen und den<br>übrigen einschlägigen Bestimmungen der                                                                        | it         | [Italian]                | ed alle altre disposizioni pertinenti stabilite<br>dalla direttiva 1999/5/CE.                                                                                           |  |
|                                |                      |                                                                                                    | Ιv         | Latviski<br>[Latvian]    | Ar šo Samsung deklarē, ka Notebook PC atbilst<br>Direktīvas 1999/5/EK būtiskajām prasībām un<br>citiem ar to saistītajiem noteikumiem.                                  |  |
| et                             | Eesti<br>[Estonian]  | Käesolevaga kinnitab Samsung seadme<br>Notebook PC vastavust direktiivi 1999/5/<br>EÜ põhinõuetele ja nimetatud direktiivist<br>tulenevatele teistele asjakohastele sätetele.                  | It         | Lietuvių<br>[Lithuanian] | Šiuo Samsung deklaruoja, kad šis Notebook PC<br>atitinka esminius reikalavimus ir kitas 1999/5/<br>EB Direktyvos nuostatas.                                             |  |
| en                             | English              | Hereby, Samsung, declares that this Notebook<br>PC is in compliance with the essential<br>requirements and other relevant provisions of<br>Directive 1999/5/EC.                                | nl         | Nederlands<br>[Dutch]    | Hierbij verklaart Samsung dat het toestel<br>Notebook PC in overeenstemming is met<br>de essentiële eisen en de andere relevante<br>bepalingen van richtlijn 1999/5/EG. |  |
| es                             | Español<br>[Spanish] | Por medio de la presente Samsung declara<br>que el Notebook PC cumple con los requisitos<br>esenciales y cualesquiera otras disposiciones<br>aplicables o exigibles de la Directiva 1999/5/CE. | mt         | Malti<br>[Maltese]       | Hawnhekk, Samsung, jiddikjara li dan<br>Notebook PC jikkonforma mal-ħtiāijiet<br>essenzjali u ma provvedimenti oħrajn relevanti<br>li hemm fid-Dirrettiva 1999/5/EC.    |  |

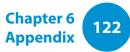

| hu     | Magyar<br>[Hungarian]     | ngarian]követelményeknek és az 1999/5/EC irányelv<br>egyéb előírásainak.Niniejszym Samsung oświadcza, Ŝe Notebook                                                                      |   |    | Íslenska<br>[lcelandic] | Hér me<br>er í san<br>sem ge |
|--------|---------------------------|----------------------------------------------------------------------------------------------------|---|----|-------------------------|------------------------------|
| िष     | Polski                    |                                                                                                    |   | no | Norsk<br>[Norwegian]    | Samsu<br>PC er i<br>øvrige   |
| [Polis | [Polish]                  | <b>olish</b> ] pozostałymi stosownymi postanowieniami<br>Dyrektywy 1999/5/EC.                                                                                                    | - |    | Türkiye                 | Bu belg<br>1999/5            |
| pt     | Português<br>[Portuguese] | Samsung declara que este Notebook PC está conforme com os requisitos essenciais e outras disposições da Directiva 1999/5/CE.                                                           | _ |    | [Türkçe]                | ve ilgili<br>eder.           |
| ડા     | Slovensko<br>[Slovenian]  | Samsung izjavlja, da je ta Notebook PC v skladu<br>z bistvenimi zahtevami in ostalimi relevantnimi<br>določili direktive 1999/5/ES.                                                    |   |    |                         |                              |
| sk     | Slovensky<br>[Slovak]     | Samsung týmto vyhlasuje, že Notebook PC<br>spĺňa základné požiadavky a všetky príslušné<br>ustanovenia Smernice 1999/5/ES.                                                             |   |    |                         |                              |
| fi     | Suomi<br>[Finnish]        | Samsung vakuuttaa täten että Notebook<br>PC tyyppinen laite on direktiivin 1999/5/<br>EY oleellisten vaatimusten ja sitä koskevien<br>direktiivin muiden ehtojen mukainen.             |   |    |                         |                              |
| sv     | Svenska<br>[Swedish]      | Härmed intygar Samsung att denna Notebook<br>PC står I överensstämmelse med de väsentliga<br>egenskapskrav och övriga relevanta<br>bestämmelser som framgår av direktiv 1999/5/<br>EG. |   |    |                         |                              |

|    | Íslenska<br>[lcelandic] | Hér með lýsir Samsung yfir því að Notebook PC<br>er í samræmi við grunnkröfur og aðrar kröfur,<br>sem gerðar eru í tilskipun 1999/5/EC.            |
|----|-------------------------|----------------------------------------------------------------------------------------------------|
| no | Norsk<br>[Norwegian]    | Samsung erklærer herved at utstyret Notebook<br>PC er i samsvar med de grunnleggende krav og<br>øvrige relevante krav i direktiv 1999/5/EF.        |
|    | Türkiye<br>[Türkçe]     | Bu belge ile, Samsung bu Notebook PC'nin<br>1999/5/EC Yönetmeliğinin temel gerekliliklerine<br>ve ilgili hükümlerine uygun olduğunu beyan<br>eder. |

To view the EU Declaration of Conformity for this product (in English only), go to: http://www.samsung.com/uk/support/main/ supportMain.do or http://www.samsung.com/uk/support then search the model number of the product.

If the Declaration of Conformity for the model you are interested in is not available on our web-site, please contact your distributor or below address.

doc.eu@samsung.com

#### **Manufacturer Information**

#### Samsung Electronics Co., Ltd.

416, Maetan-3Dong, Yeongtong-Gu, Suwon-City, Gyeonggi-Do, 443-742, Korea

#### Samsung Electronics Suzhou Computer Co., Ltd.

No. 198, Fangzhou Road, Suzhou Industrial Park, Jiangsu Province, 215021, China

Tel: +86-512-6253-8988

#### Samsung Electronics Vietnam Co., Ltd.

Yen Phong 1, I.P Yen Trung Commune, Yen Phong Dist., Bac Ninh Province, Vietnam

For the web or the phone number of Samsung Service Centre, see the Warranty or contact the retailer where you purchased your product.

#### **European Economic Area Restrictions**

#### Local Restriction of 802.11b/802.11g Radio Usage

[Note to integrator: The following statements on local restrictions must be published in all end-user documentation provided with the system or product incorporating the wireless product.]

Due to the fact that the frequencies used by 802.11b/802.11g wireless LAN devices may not yet be harmonized in all countries, 802.11b/802.11g products are designed for use only in specific countries or regions, and are not allowed to be operated in countries or regions other than those of designated use.

As a user of these products, you are responsible for ensuring that the products are used only in the countries or regions for which they were intended and for verifying that they are configured with the correct selection of frequency and channel for the country or region of use. Any deviation from permissible settings and restrictions in the country or region of use could be an infringement of local law and may be punished as such.

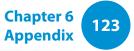

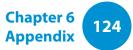

The European variant is intended for use throughout the European Economic Area. However, authorization for use is further restricted in particular countries or regions within countries, as follows:

#### General

European standards dictate maximum radiated transmit power of 100 mW effective isotropic radiated power (EIRP) and the frequency range 2400 – 2483.5 MHz.

The low band 5.15 - 5.35 GHz is for indoor use only.

#### Belgium

Dans le cas d'une utilisation privée, à l'extérieur d'un bâtiment, audessus d'un espace public, aucun enregistrement n'est nécessaire pour une distance de moins de 300m. Pour une distance supérieure à 300m un enregistrement auprès de l'IBPT est requise. Pour une utilisation publique à l'extérieur de bâtiments, une licence de l'IBPT est requise. Pour les enregistrements et licences, veuillez contacter l'IBPT.

Pour les autres langues, reportez-vous aux modes d'emploi correspondants.

#### France

The low band 5.15 - 5.35 GHz is for indoor use only.

# **RTC CAUTION**

CAUTION : Danger of explosion if battery is incorrectly replaced. Replace only with the same or equivalent type recommended by the manufacturer. Discard used batteries according to the Manufacturer's instruction.

Attention: Danger d'explosion si les piles sont mal palcées. Remplacez les piles usagées uniquement par des piles de type identique ou équivalent recommandees par is fabriquant. Otez les piles usagées selon les instructions du fabriquant.

# **WEEE Symbol Information**

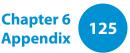

# X

# Correct disposal of this product (Waste Electrical & Electronic Equipment)

#### (Applicable in countries with separate collection systems)

This marking on the product, accessories or literature indicates that the product and its electronic accessories (e.g. charger, headset, USB cable) should not be disposed of with other household waste at the end of their working life.

To prevent possible harm to the environment or human health from uncontrolled waste disposal, please separate these items from other types of waste and recycle them responsibly to promote the sustainable reuse of material resources.

Household users should contact either the retailer where they purchased this product, or their local government office, for details of where and how they can take these items for environmentally safe recycling.

Business users should contact their supplier and check the terms and conditions of the purchase contract. This product and its electronic accessories should not be mixed with other commercial wastes for disposal.

# India Only

For more information on safe disposal and recycling visit our website www.samsung.com/in or contact our Helpline numbers - 18002668282, 180030008282.

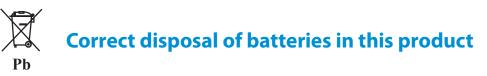

#### (Applicable in countries with separate collection systems)

This marking on the battery, manual or packaging indicates that the batteries in this product should not be disposed of with other household waste at the end of their working life. Where marked, the chemical symbols Hg, Cd or Pb indicate that the battery contains mercury, cadmium or lead above the reference levels in EC Directive 2006/66. If batteries are not properly disposed of, these substances can cause harm to human health or the environment.

To protect natural resources and to promote material re-use, please separate batteries from other types of waste and recycle them through your local, free battery return system.

# **USA ONLY**

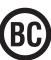

This Perchlorate warning applies only to primary CR (Maganese Dioxide) Lithium coin cells in the product sold or distributed ONLY in California USA.

"Perchlorate Material- special handling may apply, See www.dtsc. ca.gov/hazardouswaste/perchlorate."

Dispose unwanted electronics through an approved recycler.

To find the nearest recycling location, go to our website: www.samsung.com/recyclingdirect Or call, (877) 278-0799

For battery recycling go to call2recycle.org; or call 1-877-723-1297

# Samsung Packaging Take-Back Program

In partnering with select recyclers, Samsung offers packaging take-back at no cost to you.

Simply call the following number for the locations nearest you.

CRT Processing, LLC

(877) 278-0799

Kathy Severson – Logistics contact

Dispose unwanted electronics through an approved recycler. To find the nearest recycling location, go to our website: www.samsung.com/recyclingdirect Or call, (877) 278-0799

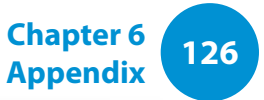

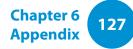

The system specifications may differ depending on the derived models. For detailed system specifications, refer to the product catalogue.

| CPU (Optional)               | Intel Dual-Core i3/i5/i7 Processor<br>Intel Pentium/Celeron Processor<br>AMD Dual Core Processor                                                                                                    |
|------------------------------|----------------------------------------------------------------------------------------------------|
| Main Memory                  | Memory type: DDR3 2 SODIMM                                                                                                    |
| Main Chipset<br>(Optional)   | Intel HM70<br>Intel HM75<br>Intel HM77<br>Intel NM70<br>AMD A68M                                                                                                    |
| Storage Device<br>(Optional) | SSD<br>7mmH SATA HDD<br>9.5mmH SATA HDD                                                                                                    |
| Graphics (Optional)          | Intel HD Graphics (Internal)<br>Intel HD Graphics 3000 (Internal)<br>Intel HD Graphics 4000 (Internal)<br>NVIDIA GeForce 710M (Optimus)<br>AMD Radeon HD 7340 (Internal)<br>AMD Radeon HD 7310 (Internal)<br>AMD Radeon HD 8570M (PowerXpress)<br>AMD Radeon HD 8750M (PowerXpress) |

| Operating<br>Environment   | Temperature: -5~40°C for storage,<br>10~35°C when operating<br>Humidity: 5~90% for storage,<br>20~80% when operating |
|----------------------------|----------------------------------------------------------------------------------------------------|
| AC/DC Rating<br>(Optional) | Input: 100-240VAC, 50~60Hz,<br>Output: 19VDC 2.1A, 19VDC 3.16A                                                       |
| PC Rating (Optional)       | 19VDC 2.1A (40W) /<br>19VDC 3.16A (60W)                                                                              |

- Optional components may not be provided or different components may be provided depending on the computer model.
  - The system specifications are subject to change without notice.
  - The Storage device capacity of a computer in which Recovery is installed, is represented as smaller than the product specification.
  - The amount of memory that Windows can use may be smaller than the actual amount of memory available.

# **Product Specifications**

## Chapter 6 Appendix 128

# **Registered Trademarks**

Samsung is a registered trademark of Samsung Co., Ltd.

Intel, Pentium/Dual-Core/Quad-Core are registered trademarks of the Intel Corporation.

AMD, Dual-Core/Quad-Core are registered trademarks of the AMD Corporation.

Microsoft, MS-DOS, and Windows are registered trademarks of the Microsoft Corporation.

The terms HDMI and HDMI High-Definition Multimedia Interface, and the HDMI Logo are trademarks or registered trademarks of HDMI Licensing LLC in the United States and other countries.

All other product or company names mentioned herein are registered trademarks of their respective companies.

# **ENERGY STAR® Partner**

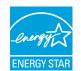

As an ENERGY STAR<sup>®</sup> Partner, SAMSUNG has determined that this product meets the ENERGY STAR<sup>®</sup> guidelines for energy efficiency.

# HDMI

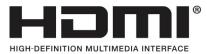

Chapter 6 Appendix 129

The Glossary lists the terminologies used in this User Guide. For terminologies other than these, look in Windows Help.

#### Backup

A way to save the current data to restore it later if necessary. A backup is a way to restore computer data when the data or computer is damaged.

#### **Chargeable USB**

This program enables supplying power to a specific USB port when the system is in power saving mode, hibernation mode or off.

#### Client

This refers to a computer that uses a shared network resource provided by a server.

#### **DDR SDRAM**

#### (Double Data Rate Synchronous Dynamic Random Access Memory)

DRAM is a memory type whose cells consist of a capacitor and transistor manufactured at a low price. SDRAM is a memory type whose performance has been improved by synchronizing the clock with the external CPU clock. DDR SDRAM is a memory type whose performance has been improved by doubling the operating speed of the SDRAM and is widely used nowadays. This computer uses DDR SDRAM.

#### **Device Manager**

An administrative tool used to manage computer devices. You can add or remove hardware or update a device driver using the Device Manager.

#### **DHCP** (Dynamic Host Configuration Protocol)

This refers to automatically allocating IP addresses to the users on the network by the network administrators.

#### **Direct X**

An application interface developed to enable Windows application programs to access hardware devices at a very high speed. Since the operating speed of graphics, memory and sound cards must be very fast to provide high quality video and sound for games, Direct X enables faster control and interaction between applications and hardware devices. By using Direct X, the multimedia performance of Windows has been hugely improved.

#### Driver

Software that interacts between the hardware and the operating system. An operating system knows the hardware information and controls the hardware. In general, a driver is supplied with the corresponding hardware device.

#### D-sub (D-subminiature)

This is the cable connecting a general CRT monitor and the computer. Analog video is output through this cable.

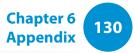

#### DVD (Digital Versatile Disk)

DVD was developed to replace CD (compact disk). Although the shape and size of the disc are the same as that of a CD, the capacity of a DVD is at least 4.7GB while the capacity of a CD is 600MB. DVD video is digital unlike VHS (analog) video and supports MPEG2 compression and digital audio. To play a DVD, a DVD drive is required.

#### **Firewall**

A security system used to protect an internal network or intranet from external networks through an authentication procedure.

#### HDMI

This is a digital video / audio interface specification that transmits video and audio signals over a single cable.

#### **Hibernation Mode**

A power mode that saves all data in memory to the hard disk and turns the CPU and hard disk off. When canceling Hibernation Mode, all application programs that were running are restored to their last state.

#### lcon

This refers to a small image that represents a file that users can use.

#### IEEE802.XX

This is a set fo specifications developed by the 802 committee of IEEE for the LAN connection method called XX.

#### LAN (Local Area Network)

A communications network connecting computers, printers and other devices within a local area such as within a building. A LAN enables all connected devices to interact with other devices on the network. The current LAN uses the Ethernet media access control method developed in the early 1980s. To connect to an Ethernet, a network card called a LAN card, Ethernet card or network interface card is required. To exchange data between computers, a protocol is required besides the hardware equipment. Windows Vista uses TCP/IP as the default protocol.

#### LCD (Liquid Crystal Display)

There are Passive Matrix and Active Matrix LCD types. This computer uses the Active Matrix type LCD called a TFT LCD. Since an LCD is implemented by transistors instead of a cathode-ray tube unlike a CRT, its size can be slim. And because it does not blink, it reduces eye strain.

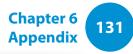

#### Network

A group of computers and devices, such as printers and scanners, connected by a communications link. A network can be either small or large and can be connected permanently through cables or temporarily through telephone lines or wireless links. The biggest network is the Internet, a worldwide network.

#### **Network Administrator**

A user who plans, configures and manages network operations. Sometimes, a network administrator is called a system administrator.

#### **Notification Area**

This refers to the right area of the Taskbar including program icons such as the volume control, the power options and the time.

#### Partition

This refers to the act or practice of dividing the storage space of a hard disk drive into separate data areas known as partitions. If a 100GB hard disk drive is partitioned into 2 x 50GB partitions, the hard disk drive can be used as if there are 2 hard disk drives.

#### Protocol

A protocol is a set of rules used by computers to communicate with each other across a network. A protocol is a convention or standard that controls or enables the connection, communication, and data transfer between computing endpoints. It defines the data transmission procedures and the transmission medium for more efficient network functions.

#### **Quick Launch**

This refers to a toolbar that can be configured so that you can launch a program such as Internet Explorer or display the Windows Desktop with one click. You can add any icon to the quick launch area of the Taskbar and launch frequently used program by clicking that icon.

#### **SDHC** (Secure Digital High Capacity) card

This is the extension of the SD card that supports over 2GB bytes.

#### Server

In general, a server refers to a computer that provides shared resources for network users.

#### Share

This refers to setting a resource of a computer such as a folder or printer so that other users can also use it.

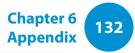

#### **Shared Folder**

A folder that can be used by other users on the network.

#### **Sleep Mode**

A power mode that enables computers to save power consumption when they are not being used. When a computer is in Sleep Mode, the data on the computer memory is not saved to the hard disk. If the power is turned off, the data in memory will be lost.

## System File

System Files refer to files that are read and used by the Windows operating system. In general, system files must not be deleted or moved.

# TCP/IPv4

This is a 4 byte (32 bit) address system separated into each byte (8 bits) by a dot and each byte is represented as a decimal number.

# **USB** (Universal Serial Bus)

This refers to a serial interface standard developed to replace the conventional interface standards such as Serial and PS/2.

The data transmission specifications are one of the interface standards used to connect a computer to peripheral devices. These specifications include USB 1.0, 1.1, 2.0 and 3.0.

It is appropriate to support peripheral devices that require high data rates such as an AV device, secondary HDD or CD-RW. The higher the version (e.g. USB 3.0), the higher the data rate provided.

## **Windows Media Player**

A multimedia program included with Windows. Using this program, you can play a media file, create an audio CD, listen to a radio broadcast, search and manage media files, and copy files to a portable device, etc.